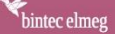

# **BENUTZERHANDBUCH** be.IP swift

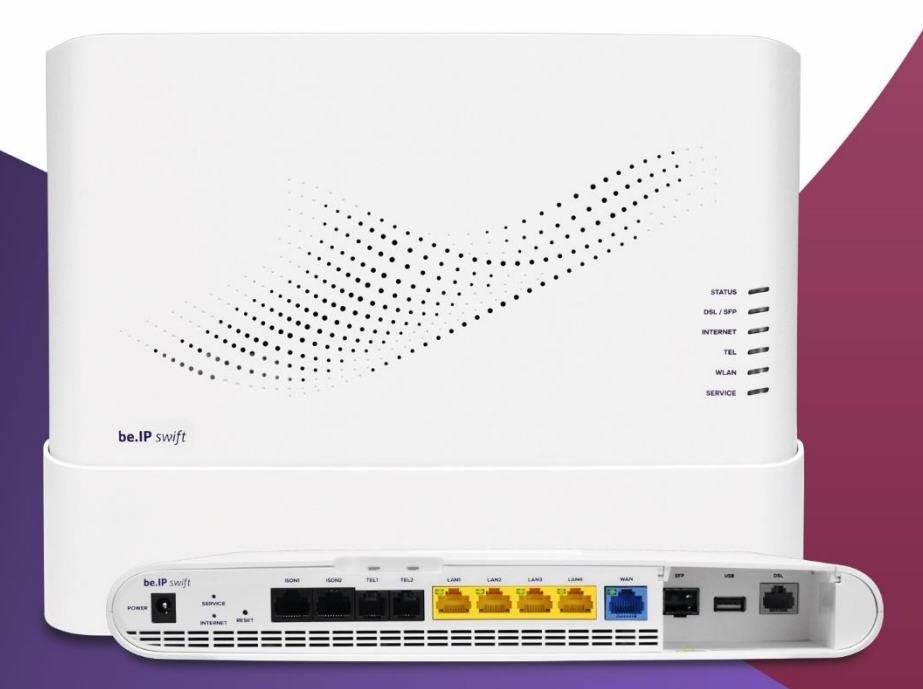

# Inhaltsverzeichnis

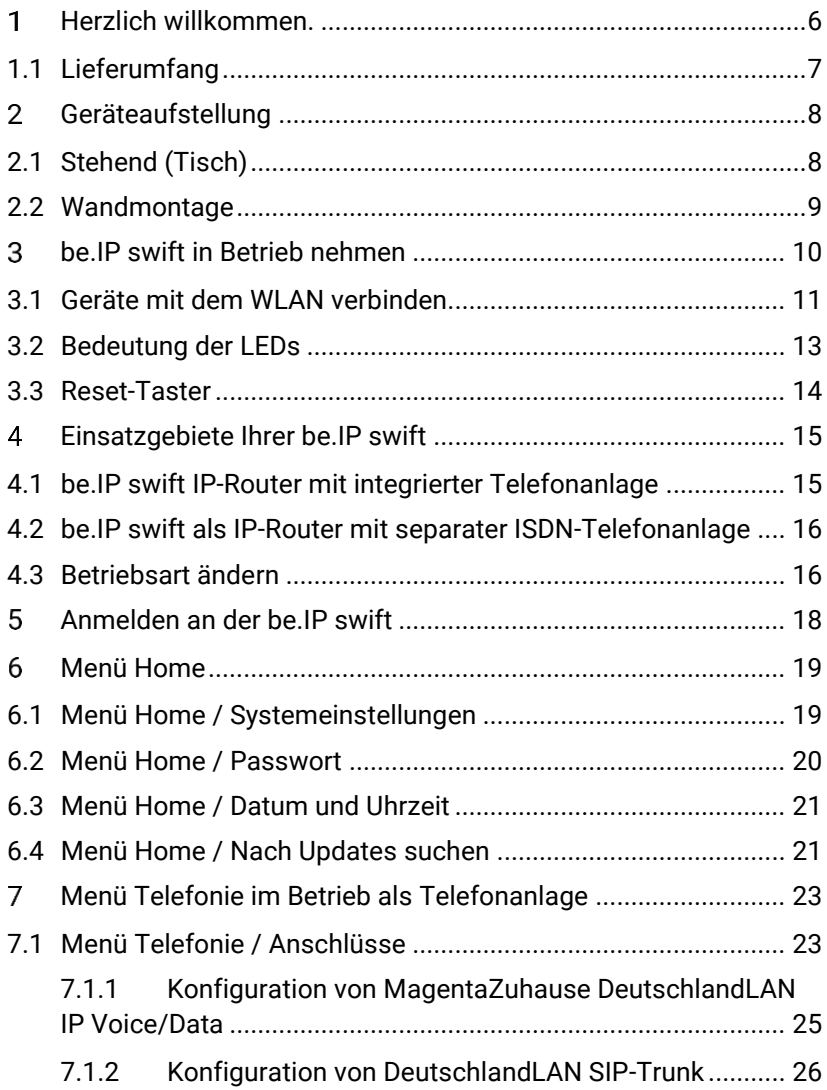

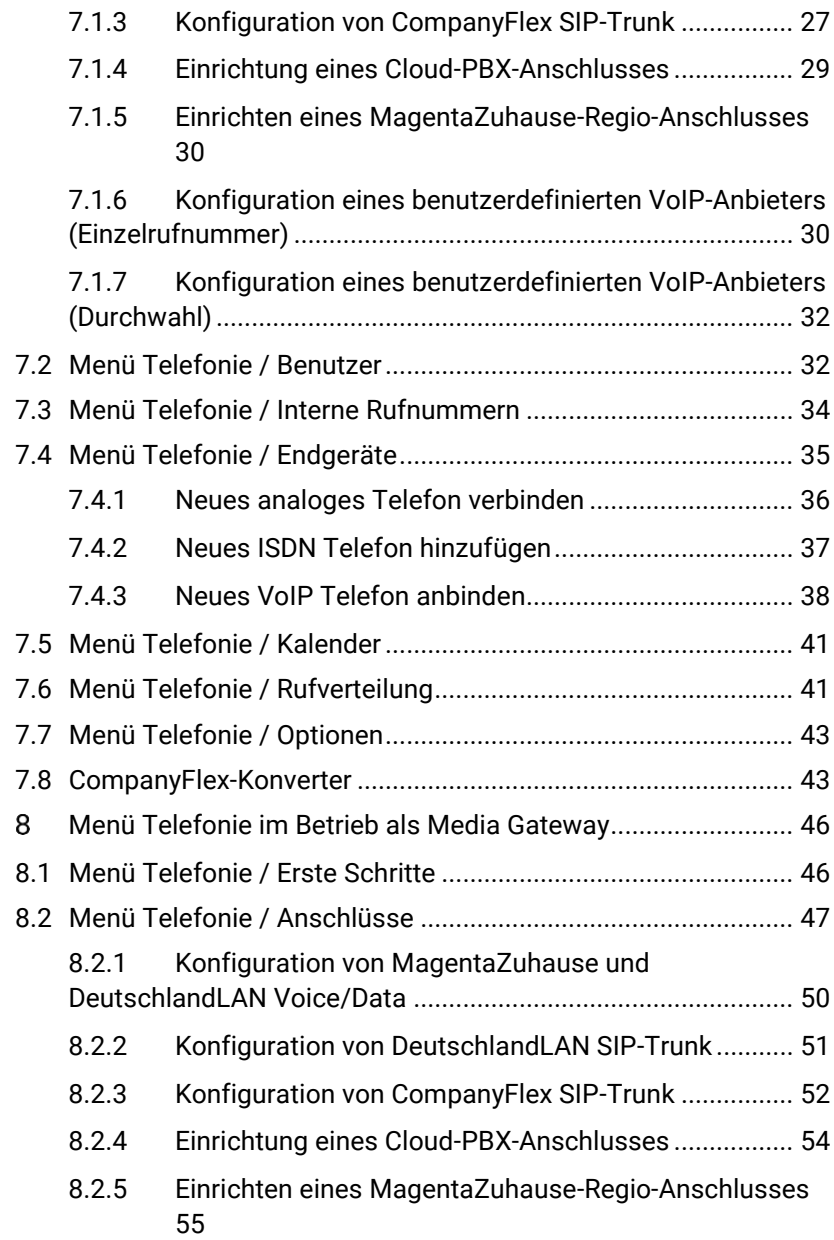

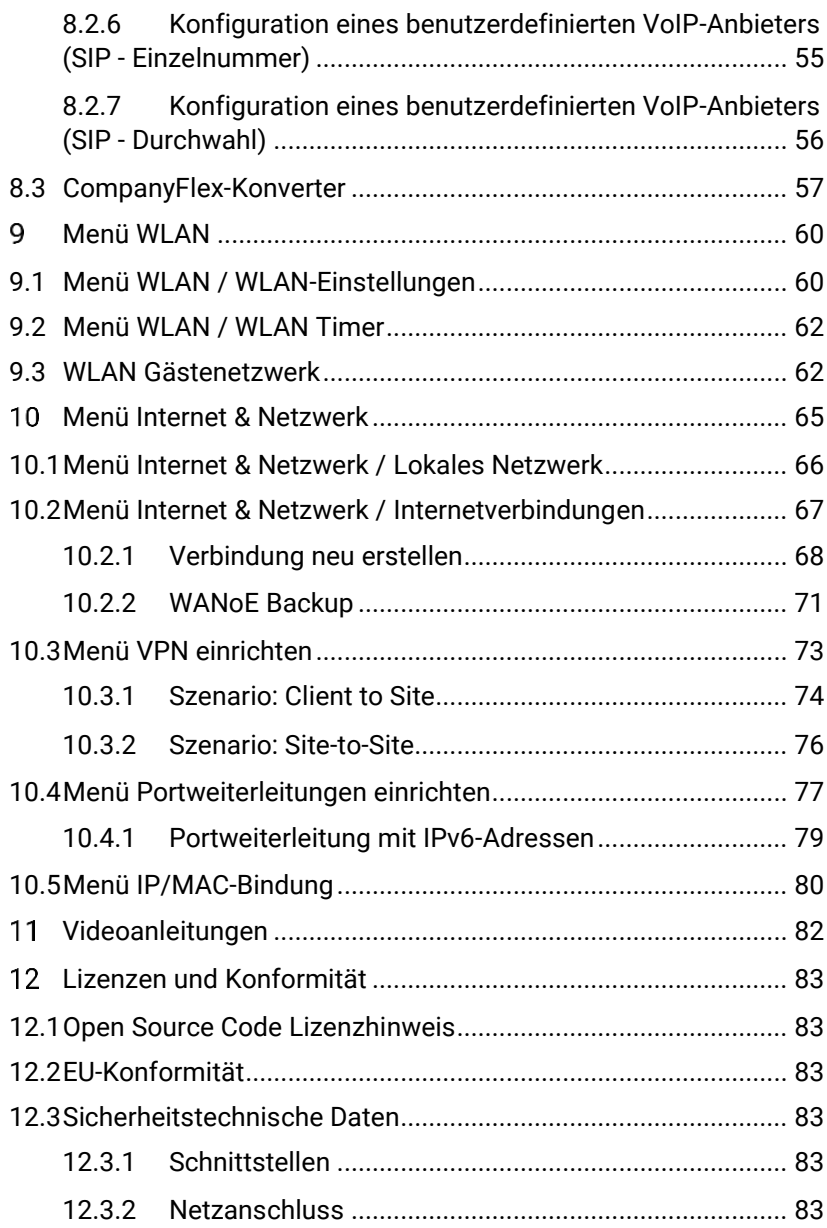

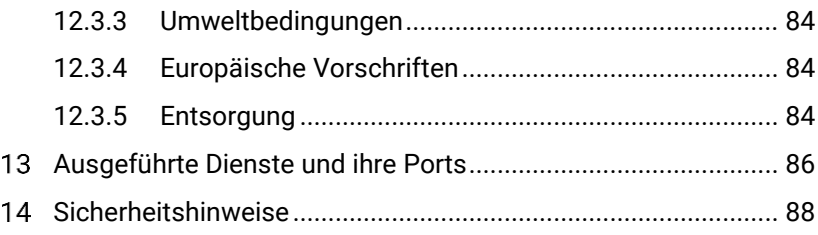

# Bedienungsanleitung

# be.IP *swift*

#### <span id="page-5-0"></span>Herzlich willkommen.  $\mathbf{1}$

Diese Anleitung beschreibt **beispielhaft** Installation und Ersteinrichtung der **be.IP swift** für den Betrieb an einem DSL-Anschluss der Telekom mit Hilfe der Konfigurationsassistenten.

Darüber hinaus stehen Ihnen unter *[archive.bintec-elmeg.com](https://archive.bintec-elmeg.com/?dir=Files/ALL-IP/be.IP_swift)* folgende Dokumente zur Verfügung:

- *Erweiterte Konfiguration*: Dieses Handbuch beschreibt die Konfigurationsoptionen der Menüs, auf die Sie über den Link **Mehr anzeigen** der Hauptmenüs zugreifen können.
- *Bedienung über das Telefon*: Dieses Dokument erläutert, wie Sie im Betrieb als Telefonanlage viele Funktionen auch über Tastenkombinationen an einem angeschlossenen Telefon steuern können.

Videoanleitungen zu speziellen Einrichtungsaufgaben finden Sie unter *[helpcenter.bintec-elmeg.com.](https://helpcenter.bintec-elmeg.com/konfiguration-videos/konfiguration-be-ip/)*

*Wichtig Lesen Sie diese Anleitung vor Gebrauch des Gerätes sorgfältig und bewahren Sie diese für späteres Nachschlagen auf. Händigen Sie diese Anleitung gegebenenfalls einem neuen Besitzer des Gerätes aus.*

*Beachten Sie die [Sicherheitshinweise](#page-87-0) am Ende des Dokuments!*

### <span id="page-6-0"></span>1.1 Lieferumfang

Packen Sie Ihre **be.IP swift** aus und prüfen Sie den Verpackungsinhalt auf Vollständigkeit:

- **be.IP swift**
- Standfuß
- Steckernetzteil
- DSL-Kabel RJ45-TAE
- Netzwerkkabel RJ45-RJ45
- Wandmontagebügel

Prüfen Sie, ob die Komponenten beim Versand beschädigt worden sind. In diesem Fall nehmen Sie die das Gerät nicht in Betrieb und kontaktieren Ihren Lieferanten.

#### <span id="page-7-0"></span> $\overline{2}$ Geräteaufstellung

# <span id="page-7-1"></span>2.1 Stehend (Tisch)

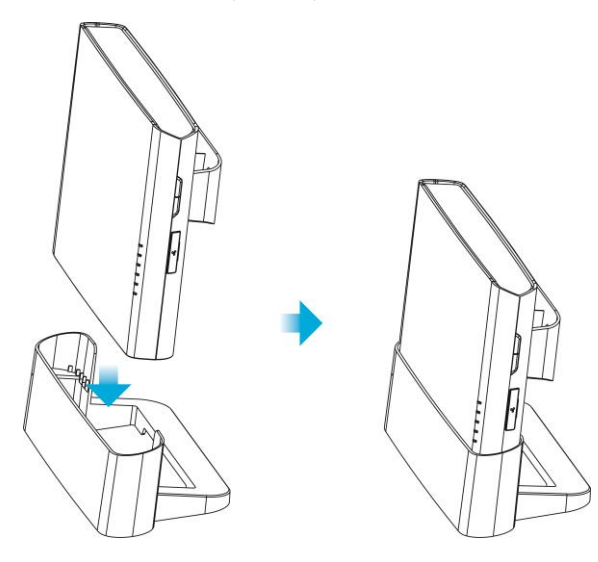

### <span id="page-8-0"></span>2.2 Wandmontage

### 1. Wandmontagebügel anbringen

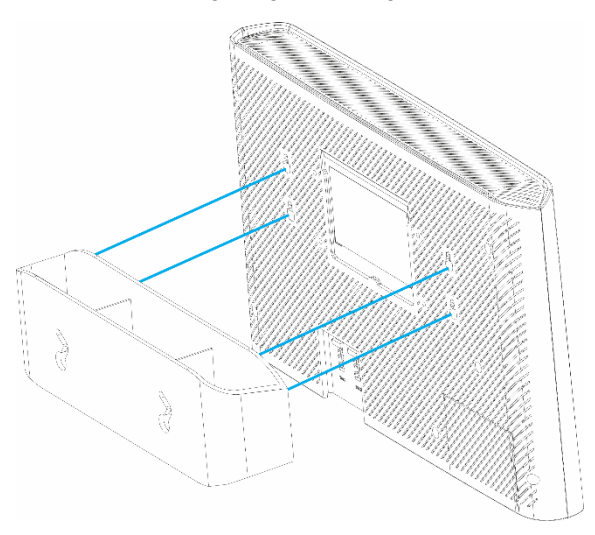

2. Dübel anbringen und Gerät einhängen

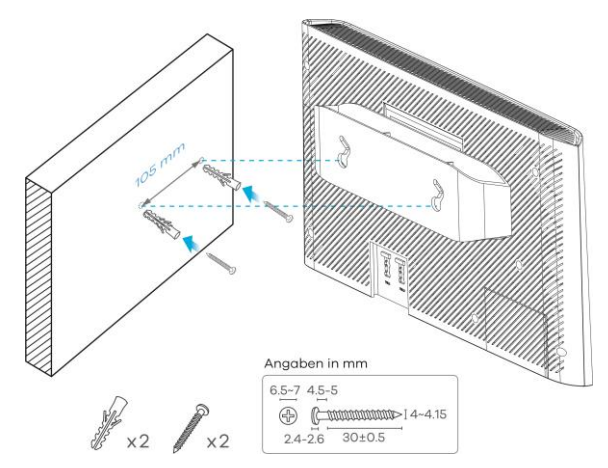

#### <span id="page-9-0"></span> $\mathcal{S}$ be.IP swift in Betrieb nehmen

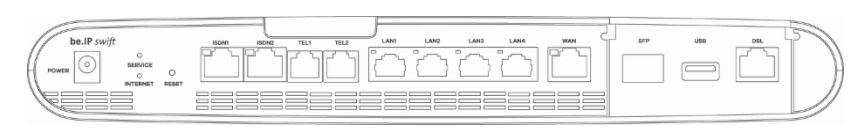

#### *Anschlüsse an der Unterseite*

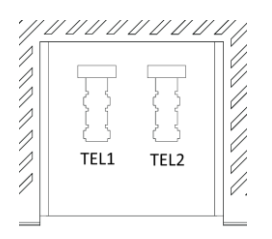

*Anschlüsse an der Rückseite*

1. DSL anschließen

Nehmen Sie das graue DSL-Kabel (RJ45-TAE) und stecken den RJ45-Stecker in die mit **DSL** beschriftete graue Buchse Ihrer **be.IP swift**. Den TAE-Stecker des Kabels stecken Sie in die mittlere, mit **F** oder **b**eschriftete Buchse am Telefon-Hausanschluss (Telefondose).

- 2. Analoge Telefone anschließen Nehmen Sie den Telefonstecker (TAE-Stecker) Ihrer DECT-Basisstation (bzw. der analogen Telefone) und stecken ihn in die mit **TEL1** oder **TEL2** beschriftete Buchse auf der Rückseite des Geräts. Alternativ können Sie auch die Telefone über die mit **TEL1** bzw. **TEL2** gekennzeichneten schwarzen RJ11-Buchsen anschließen.
- 3. ISDN-Endgeräte anschließen

Der Anschluss Ihrer ISDN-Telefone oder Ihrer vorhandenen ISDN-Telefonanlage erfolgt über die schwarzen mit **ISDN** beschrifteten RJ45-Buchsen. Um bis zu acht ISDN-Endgeräte (davon maximal vier Telefone) anzuschließen, nutzen Sie bitte einen zusätzlichen ISDN-Verteiler.

- 4. IP-Telefone anschließen Kabelgebundene IP-Telefone werden über die gelben **LAN**-Buchsen angeschlossen.
- 5. Computer über LAN-Buchsen anschließen Nehmen Sie das im Lieferumfang enthaltene Netzwerkkabel und verbinden damit Ihr Endgerät, wie z. B. Notebook, Medienreceiver oder NAS, mit der **be.IP swift**.
- **6.** Stromversorgung anschließen Stecken Sie den Stecker des beiliegenden Netzteils in die mit **Power** beschriftete Buchse der **be.IP swift** und das Netzteil in eine Netzsteckdose 230V. Die **STATUS**-LED leuchtet zunächst 25 Sekunden rot und beginnt danach grün zu blinken. Ein dauerhaftes Grün signalisiert den Abschluss das Startvorgangs.

### <span id="page-10-0"></span>3.1 Geräte mit dem WLAN verbinden

Die WLAN-Funktion der **be.IP swift** muss eingeschaltet sein. Kontrollieren Sie dazu die **WLAN**-LED auf der Vorderseite. Diese muss dauerhaft grün leuchten. Wenn sie nicht leuchtet, betätigen Sie kurz den **WLAN**-Taster der **be.IP swift**. Die **WLAN**-LED beginnt grün zu blinken und leuchtet nach ca. 15 Sekunden dauerhaft.

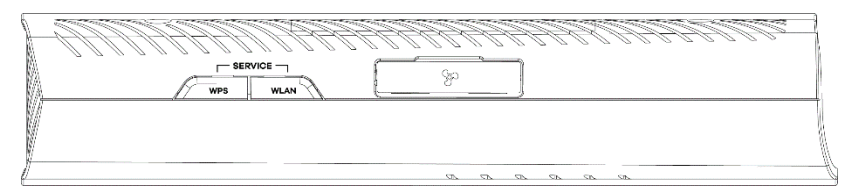

*Position der WLAN- und WPS-Tasten an der Geräteseite*

### **Aktivierung der WPS-Taste**

Aus Sicherheitsgründen ist die **WPS**-Taste zur Schnellverbindung von WLAN-Geräten im Auslieferungszustand deaktiviert. Um sie zu aktivieren, gehen Sie in der Konfigurationsoberfläche in das Menü **WLAN > Mehr anzeigen > Erweiterte WLAN-Einstellungen > WLAN > 2,4** 

**GHZ / 5 GHz** und bestätigen Sie die Option **WPS-Push-Button aktivieren**. Sie müssen die Einstellung für jedes Frequenzband vornehmen.

### **Geräte unter Windows 10/OS X verbinden**

- 1. Klicken Sie im auf das WLAN-Zeichen in der Startleiste.
- 2. Wählen Sie den WLAN-Namen Ihres Geräts, klicken Sie auf **Verbinden**.
- 3. Tragen Sie das WLAN-Passwort in das Eingabefeld **Netzwerkschlüssel eingeben** ein oder drücken Sie die **WPS**-Taste.

### **Geräte unter Android bzw. iOS verbinden**

Bei Smartphones und Tablets mit dem Betriebssystem Android 5.x bzw. iOS 11.x und höher können Sie einfach den QR-Code auf dem beiliegenden Routerpass scannen, und das Gerät wird automatisch mit dem WLAN verbunden.

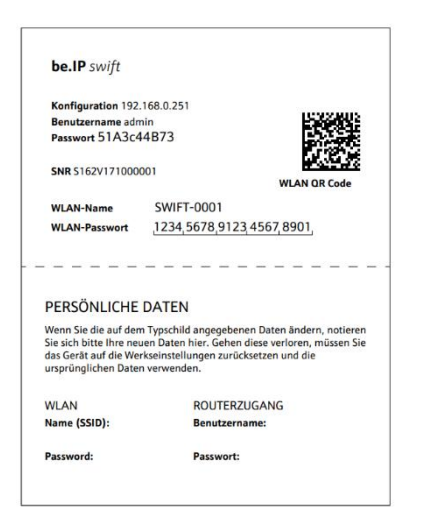

#### *Routerpass*

# <span id="page-12-0"></span>3.2 Bedeutung der LEDs

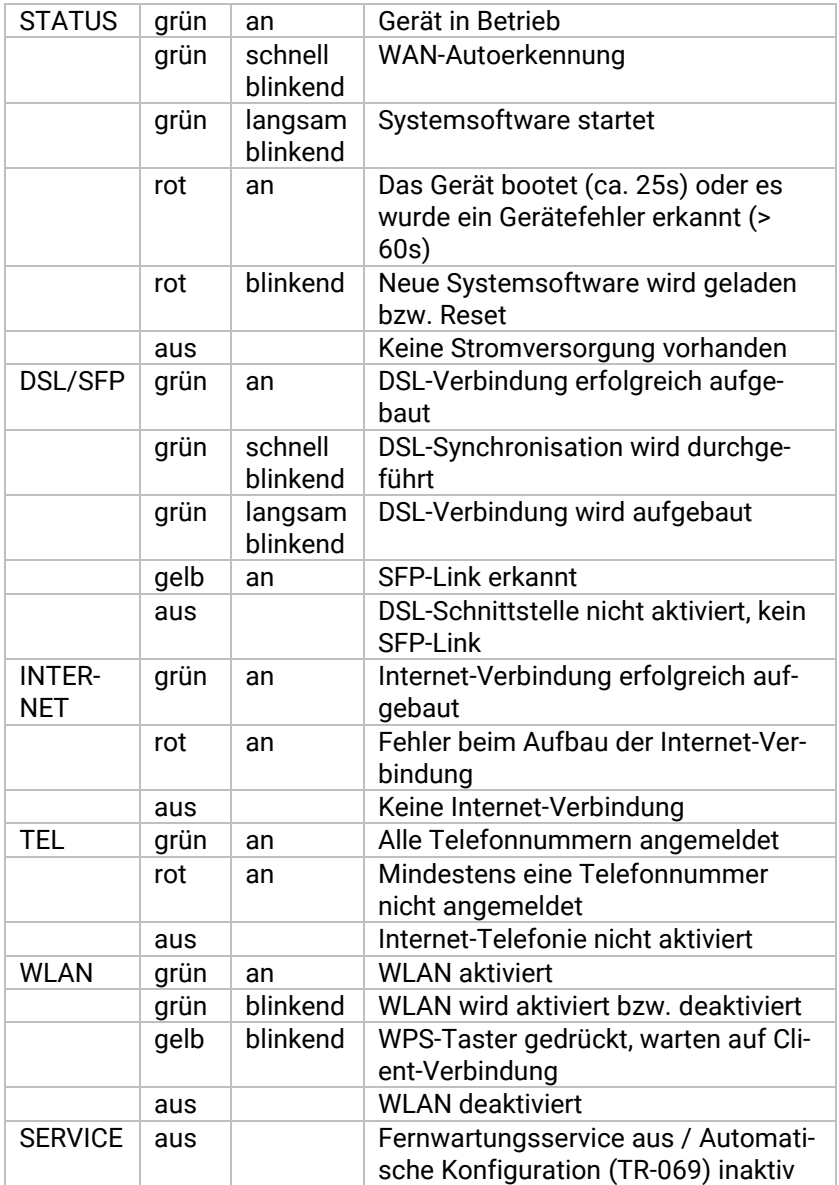

### <span id="page-13-0"></span>3.3 Reset-Taster

Über den **Reset**-Taster können Sie verschiedene Aktionen auslösen. Welche Aktion ausgeführt wird, bestimmt sich anhand der Betätigungsdauer des Tasters. Sie finden den Taster an der Anschlussseite der **be.IP swift**:

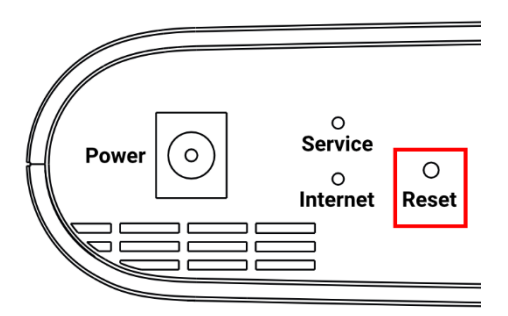

Folgende Aktionen können Sie mit dem Taster auslösen:

- 1. 0 Sek. … 2 Sek. Betätigung: keine Aktion
- 2. >10 Sek. … 15 Sek. Betätigung: Neustart des Gerätes; die **Service**-LED leuchtet zunächst und erlischt, sobald 10 Sekunden überschritten sind.
- 3. >15 Sek. Betätigung: Wiederherstellen des Auslieferungszustands; die **Status-**LED beginnt grün zu blinken, sobald 15 Sekunden überschritten sind.

#### <span id="page-14-0"></span> $\overline{4}$ Einsatzgebiete Ihrer be.IP swift

Die **be.IP swift** ist die überzeugende All-in-one-Lösung zur Kommunikation. Optimal bei Neuanschlüssen oder bei Bandbreiten-Upgrades. Die **be.IP swift** ist die nächste Gerätegeneration und bietet mehr Leistung verbunden mit mehr Bedienkomfort.

### **Vorteile auf einen Blick**

- Business-Routing-Funktionen mit DSL, FTTH und Ethernet, Dual Stack (IPv4/6) Internetzugang
- VPN mit 10 aktiven IPSec-Tunneln z. B. für Home Office oder Anbindung mobiler Mitarbeiter
- Individuelle Anpassung an die Sicherheitsbedürfnisse für Sprach- und Datennetzwerke
- Quality of Service (QoS) und Bandbreitenmanagement
- Magenta-TV-Kompatibilität: Unterstützung mehrerer hochauflösender Streams, Einsatz von Media-Receivern
- Flexible Montage: Wand, Desktop oder optional 19"-Rack-Einbau
- Weiterverwendung vorhandener TK-Anlage

### **Technik im Überblick**

- VDSL2 SuperVectoring bis 250 Mbit/s, G.fast-Unterstützung bis 1 Gbit/s
- Wi-Fi 6 (802.11ax) Dualband-WLAN mit 4x4 2,4 GHz und 4x4 5 GHz mit insgesamt bis zu 5,9 Gbit/s, WPA3- und WPA2- Verschlüsselung
- Integrierte Telefonanlage für max. 30 Nutzer
- SFP Modul-Einschub für GPON-Anwendungen (Modul optional).

### <span id="page-14-1"></span>4.1 be.IP swift IP-Router mit integrierter Telefonanlage

Sie setzen außer der **be.IP swift** kein weiteres Zugangsgerät ein: Internetzugang und Telefoniefunktionen werden gleichermaßen von

der **be.IP swift** zur Verfügung gestellt, und Sie schließen Ihr Computernetzwerk ebenso wie Ihre Telefone direkt an der **be.IP swift** an.

### <span id="page-15-0"></span>4.2 be.IP swift als IP-Router mit separater ISDN-Telefonanlage

Sie betreiben bereits eine ISDN-Telefonanlage, wollen aber auf einen All-IP-Anschluss umsteigen und benötigen daher ein Gerät, das Ihren ALL-IP-Anschluss mit Ihrer bestehenden Infrastruktur verbindet.

In diesem Fall arbeitet die **be.IP swift** als sogenanntes Media Gateway, das Telefongespräche, die von einer separaten Anlage übermittelt werden auf die All-IP-Infrastruktur übersetzt. Hierzu müssen Sie ggf. die Betriebsart Ihrer **be.IP swift** noch auf den Betrieb als Media Gateway umschalten. Beachten Sie dazu die Hilfestellung im Abschnitt *[Betriebsart ändern](#page-15-1)***.**

### <span id="page-15-1"></span>4.3 Betriebsart ändern

Sie können die **be.IP swift** in einer von zwei unterschiedlichen Betriebsarten verwenden:

Als Telefonanlage (PBX) stellt die **be.IP swift** eine Vielzahl verschiedener Telefoniefunktionen selbst zur Verfügung, während ein sogenanntes Media Gateway vor allem als Schaltstelle zur Vermittlung zwischen unterschiedlichen Verbindungsarten (ISDN, analog oder IP) und einem rein IP-basierten Anschluss dient. Umfangreiche Telefoniefunktionen lassen sich dann durch eine ggf. bereits vorhandene Telefonanlage in Ihrem Netzwerk zur Verfügung stellen. Wenn Sie also bereits eine Telefonanlage mit einer an Ihre Bedürfnisse angepassten Konfiguration betreiben, kann die Verwendung der **be.IP swift** als Media Gateway den Übergang zu einem rein IP-basierten Anschluss erheblich vereinfachen.

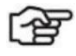

### *Hinweis*

*Ihre Einstellungen bleiben beim Wechsel zwischen den Be-*

*triebsarten erhalten, so dass Sie bei einem erneuten Wechsel die Konfiguration nicht neu vornehmen müssen. Ebenso werden beim ersten Wechsel der Betriebsart alle relevanten Einstellungen in die neue Betriebsart übertragen.*

Eine Möglichkeit die Betriebsart zu ändern haben Sie im Menü **Home** ➔ **Systemeinstellungen**:

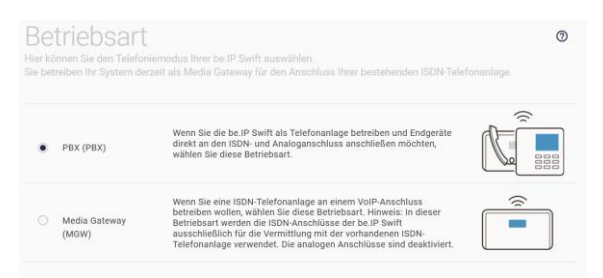

Wählen Sie die gewünschte Betriebsart und klicken Sie auf die Schaltfläche **OK**, die aktuelle Konfiguration wird für die neue Betriebsart vorbereitet und diese dann umgeschaltet. Sie erhalten eine entsprechende Meldung:

**SCHLIESSEN** 

## Betriebsart erfolgreich geändert Aktuelle Betriebsart: Media Gateway Sie betreiben Ihr System derzeit als Media Gateway für den Anschluss Ihrer bestehenden ISDN-Telefonanlage.

Einsatzgebiete Ihrer be.IP swift 17

### <span id="page-17-0"></span>Anmelden an der be.IP swift

Sie finden Zugangsdaten Ihrer **be.IP swift** auf dem beiliegenden Routerpass bzw. dem Typenschild Ihres Geräts. Öffnen Sie einen Browser und melden Sie sich mit der Standard-IP-Adresse **192.168.0.251** an der **be.IP swift** an:

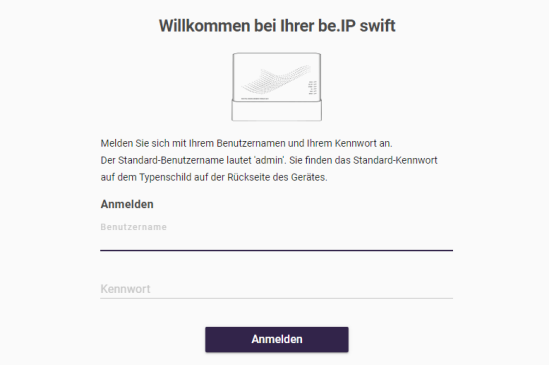

- 1. Geben Sie den Benutzernamen "*admin*" ein.
- 2. Geben Sie das Kennwort ein (Sie finden es auf dem Routerpass).
- 3. Klicken Sie auf die Schaltfläche **Anmelden**.

#### <span id="page-18-0"></span>Menü Home 6

In einer Übersicht werden Ihnen die wichtigsten Systeminformationen angezeigt.

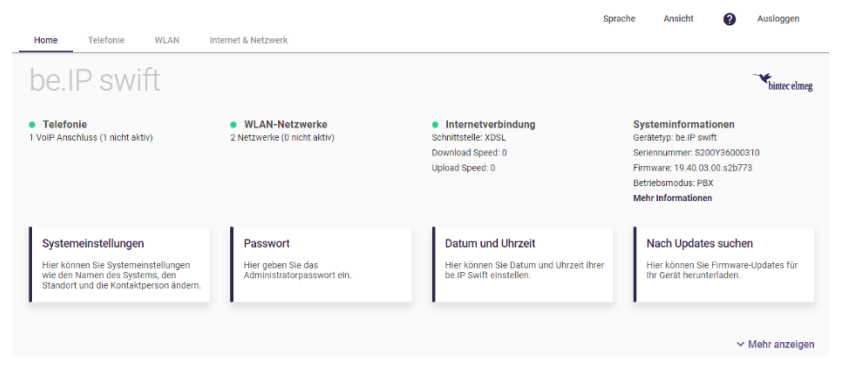

Sie sehen zum Beispiel, ob eine funktionsfähige Internetverbindung besteht und ob das Drahtlosnetzwerk (WLAN) aktiv ist.

### <span id="page-18-1"></span>6.1 Menü Home / Systemeinstellungen

Hier können Sie die grundlegenden Systemdaten Ihrer **be.IP swift** eintragen oder ändern.

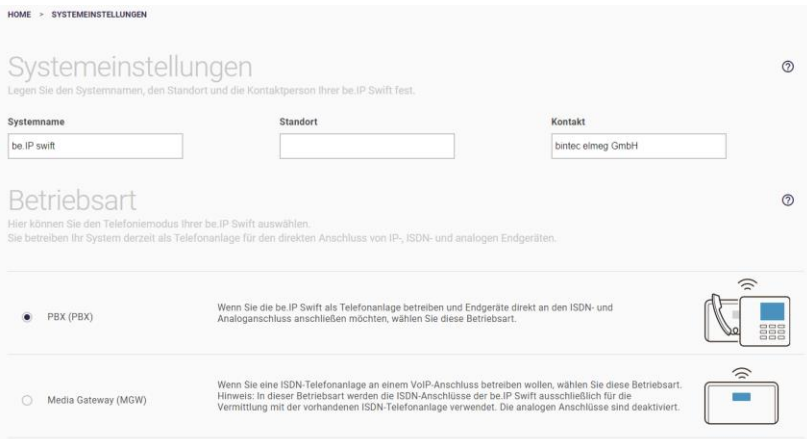

- 1. Geben Sie unter **Systemname** einen eindeutigen Namen für Ihr Gerät ein.
- 2. Bei **Standort** geben Sie an, wo sich Ihr Gerät befindet.
- 3. Geben Sie bei **Kontakt** die zuständige Kontaktperson an (z. B. die E-Mail-Adresse des Systemadministrators).
- 4. Sie können Ihr Gerät als Telefonanlage oder als Media Gateway betreiben. Die aktuelle **Betriebsart** wird Ihnen angezeigt. Um sie zu wechseln, aktivieren Sie die gewünschte Option.

Im Bereich **Mehr anzeigen** können Sie über die Option **Experten-Navigationsbaum** einen Menübaum auf der linken Seite einblenden, mit dem Sie schnell durch die Menüs zur erweiterten Konfiguration navigieren können.

### <span id="page-19-0"></span>6.2 Menü Home / Passwort

Alle Geräte werden mit gleichem Benutzernamen, aber einem individuellen, auf dem Typenschild bzw. dem Routerpass aufgedruckten Passwort ausgeliefert.

Sie können das Passwort ändern, um unberechtigten Zugriff auf das Gerät zu verhindern.

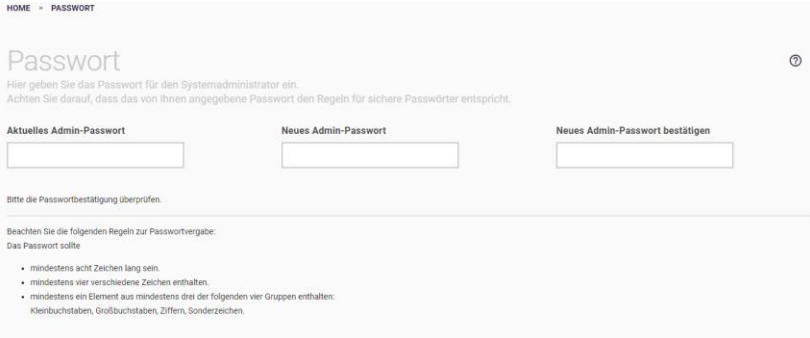

- 1. Geben Sie Ihr selbstgewähltes **Passwort** für den Benutzer "*admin*" an.
- 2. **Bestätigen** Sie Ihr **Passwort**, indem Sie es erneut eingeben.

Klicken Sie auf **OK**.

### <span id="page-20-0"></span>6.3 Menü Home / Datum und Uhrzeit

Die Systemzeit benötigen Sie u. a. für korrekte Zeitangaben bei Systemmeldungen oder Gebührenerfassung.

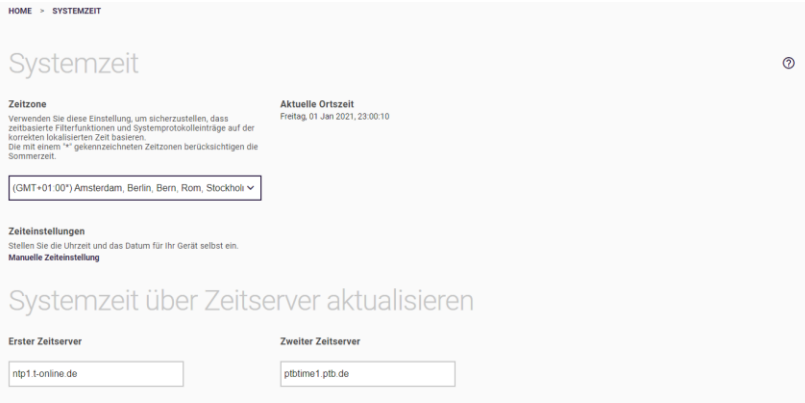

- 1. Wählen Sie die **Zeitzone** aus, in der Ihr Gerät installiert ist.
- 2. Die Option **Manuelle Zeiteinstellung** benötigen Sie normalerweise nicht, da die Systemzeit standardmäßig über einen Zeitserver aktualisiert wird.

Falls Sie die Option **Manuelle Zeiteinstellung** verwenden wollen: Wenn Sie auf das Eingabefeld für **Neues Datum** klicken, öffnet sich ein Standardkalender in Monatsansicht. Ein Klick auf das gewünschte Datum überträgt es in die Konfigurationsoberfläche.

3. Normalerweise können Sie die voreingestellten Zeitserver belassen. Falls Sie andere Zeitserver verwenden wollen, geben Sie den Namen oder die IP-Adresse des bzw. der Server in **Erster Zeitserver** und **Zweiter Zeitserver** ein.

Klicken Sie auf **OK**.

### <span id="page-20-1"></span>6.4 Menü Home / Nach Updates suchen

Ihr Gerät ist mit der zum Zeitpunkt der Fertigung verfügbaren Version der Systemsoftware ausgestattet, von der es ggf. neuere Versionen

gibt. Daher sollten Sie gegebenenfalls ein Software-Update durchführen.

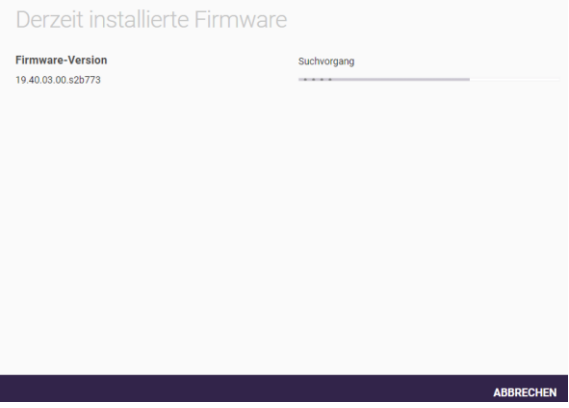

#### <span id="page-22-0"></span> $\overline{7}$ Menü Telefonie im Betrieb als Telefonanlage

In diesem Menü nehmen Sie alle Einstellungen für die **Telefonie** vor: Anschlüsse, Benutzer, Interne Rufnummern, Endgeräte, grundlegende Kalenderfunktionen und allgemeine Grundeinstellungen wie Länderund Ortskennzahl. Darüber hinaus haben Sie Zugang zu einer Aufstellung der Rufverteilung, die Ihnen die aktuell aktiven Zuordnungen von externen- und internen Rufnummern sowie die Zuordnung zum Tag- bzw. Nachtbetrieb anzeigt.

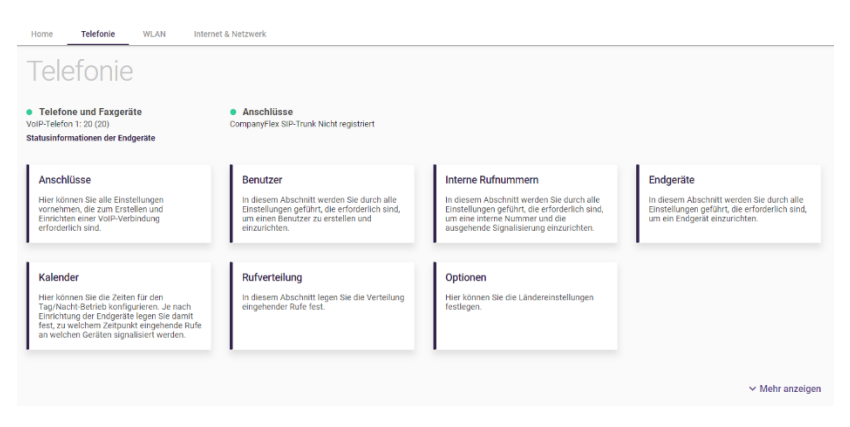

Klicken Sie auf die Schaltfläche **Anschlüsse**.

### <span id="page-22-1"></span>7.1 Menü Telefonie / Anschlüsse

Im Menü **Anschlüsse** nehmen Sie die Einstellungen vor, die zum Erstellen und Einrichten einer VoIP-Verbindung erforderlich sind.

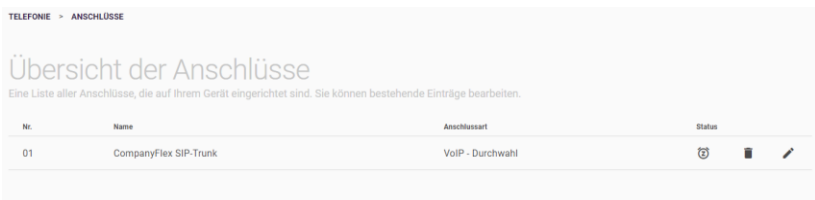

In der Übersicht werden Ihnen alle bereits konfigurierten Anschlüsse angezeigt.

Sie können bestehende Einträge löschen oder bearbeiten. Mit der Schaltfläche **Neu** fügen Sie einen neuen Anschluss hinzu.

### **Wählen Sie Ihren Telefonie-Anbieter**

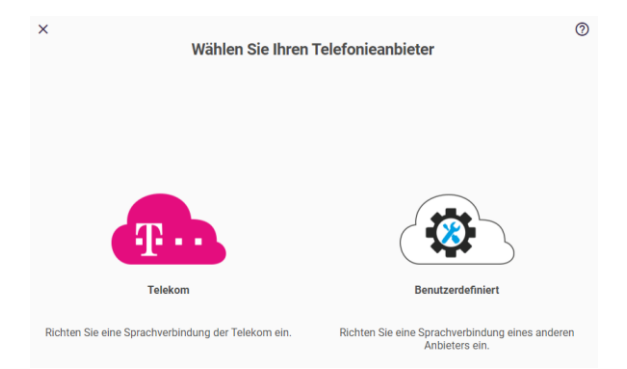

### **Wählen Sie Ihr Telefonieprodukt**

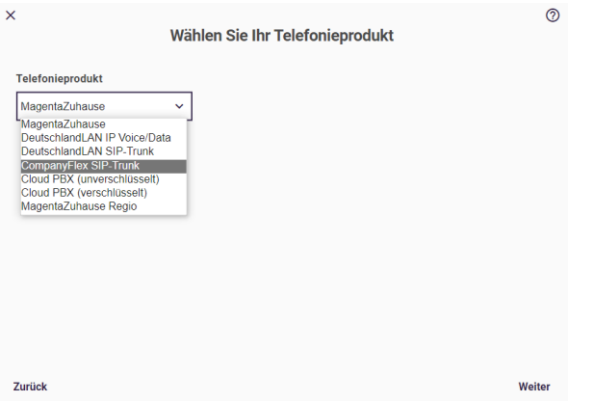

Wenn Sie einen Anschluss der Telekom anlegen, können Sie zwischen unterschiedlichen Varianten wählen:

- MagentaZuhause
- DeutschlandLAN IP Voice/Data
- DeutschlandLAN SIP-Trunk
- Company Flex SIP-Trunk
- Cloud PBX (unverschlüsselt)
- Cloud PBX (verschlüsselt)
- MagentaZuhause Regio

### <span id="page-24-0"></span>7.1.1 Konfiguration von MagentaZuhause DeutschlandLAN IP Voice/Data

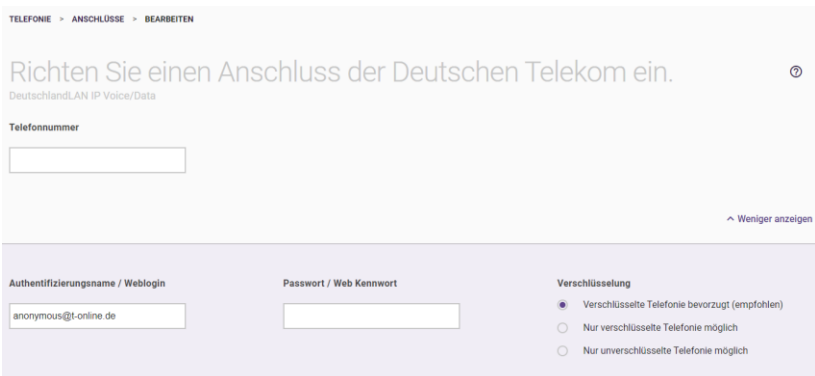

Geben Sie die **Rufnummer** ein, die Sie Ihren Vertragsunterlagen entnommen haben. Geben Sie die *Ortskennzahl* und die *Rufnummer* ein. Die Länderkennzahl wird automatisch ergänzt.

Klicken Sie auf **Mehr anzeigen**.

- 1. Belassen Sie unter **Authentifizierungsname / Weblogin** die Voreinstellung der Telekom *[anonymous@t-online.de](mailto:anonymous@t-online.de)*, wenn Sie von Ihrem Festnetzanschluss zuhause telefonieren wollen.
- 2. Vergeben Sie ein **Passwort / Web Passwort**.
- 3. Im Abschnitt **Verschlüsselung** können Sie festlegen, ob Telefonverbindungen bevorzugt (dies ist die Standardeinstellung), unbedingt oder nicht verschlüsselt aufgebaut werden sollen.

Klicken Sie auf **OK**.

### <span id="page-25-0"></span>7.1.2 Konfiguration von DeutschlandLAN SIP-Trunk

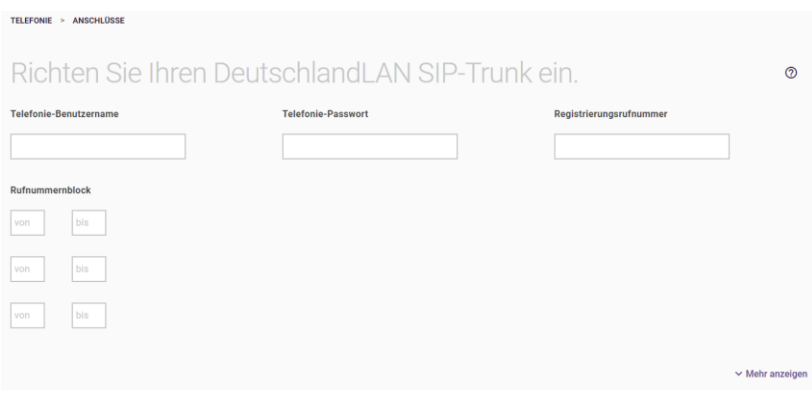

- 1. Bei Telefonie**-Benutzername** geben Sie den Benutzernamen ein, den Sie von Ihrem Anbieter erhalten haben.
- 2. Geben Sie das **Telefonie-Passwort** ein, das Sie von Ihrem Anbieter erhalten haben.
- 3. Tragen Sie die internationale **Registrierungsrufnummer** ein, die Sie von Ihrem Anbieter erhalten haben.
- 4. Ein **Rufnummernblock** bezeichnet die letzten Ziffern, die für die Nebenstellen über die Telefonanlage vergeben werden (z. B. *00- 29*). Eine Rufnummer besteht aus Vorwahl, Durchwahlnummer (Basisrufnummer) und Rufnummernblock, z. B. *089 - 12345 - (00- 29)*.

Klicken Sie auf **Mehr anzeigen**.

- 1. Mit der Funktion **In einen CompanyFlex SIP-Trunk konvertieren** können Sie einen bestehenden DeutschlandLAN SIP-Trunk in einen CompanyFlex SIP-Trunk umwandeln. In einem Popup-Fenster müssen Sie einige Informationen aus Ihren Vertragsunterlagen zum CompanyFlex SIP-Trunk ergänzen, die weitere Umstellung erfolgt automatisch. Eine Rückumwandlung ist nicht vorgesehen.
- 2. Im Abschnitt **Verschlüsselung** können Sie festlegen, ob Telefonverbindungen bevorzugt (dies ist die Standardeinstellung), unbedingt oder nicht verschlüsselt aufgebaut werden sollen.

Wenn Sie einen bestehenden Eintrag bearbeiten, sehen Sie hier auch die angelegten **Durchwahlausnahmen**. Sie können sie Ihren Bedürfnissen anpassen.

Klicken Sie auf **OK.**

### <span id="page-26-0"></span>7.1.3 Konfiguration von CompanyFlex SIP-Trunk

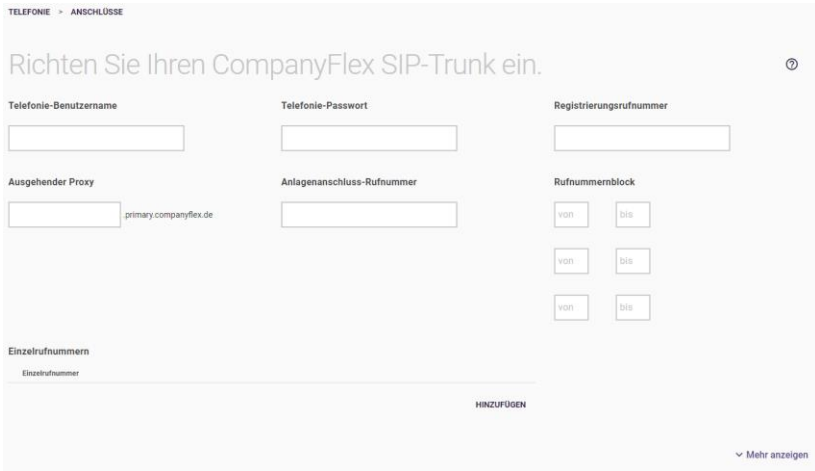

- 1. Bei **Telefonie-Benutzername** geben Sie zur Authentifizierung den Telefonie-Benutzername aus dem Konfigurationsportal im Format *+49199296xxxxxxxxxxxx@tel.t-online.de* ein.
- 2. Geben Sie das vorgegebene **Telefonie-Passwort** aus dem Konfigurationsportal ein.
- 3. Geben Sie die **Registrierungsrufnummer** des CompanyFlex SIP-Trunk aus dem Konfigurationsportal im Format *+49199296xxxxxxxxxxxx* ein.
- 4. Der ausgehende Proxy (Outbound Proxy) muss die 12stellige CompanyFlex-ID aus dem Konfigurationsportal enthalten. Die be.IP swift erstellt den nötigen Outbound-Proxy *<companyflexid>.primary.companyflex.de* automatisch.
- 5. Falls dem CompanyFlex SIP-Trunk eine **Anlagenanschluss-Rufnummer** zugewiesen ist, tragen Sie die Rufnummer im E.164-Rufnummernformat ohne Nebenstelle in dieses Feld ein. Falls keine

Anlagenanschluss-Rufnummer zugewiesen ist, bleibt das Feld leer.

Beispiel: Die Rufnummer *0228 / 12345678 -* mit dem Nummernblock *00-29* erfordert die Eingabe von *+4922812345678* im Feld Anlagenanschluss-Rufnummer. Die Eingabe des Rufnummernblockes ist im daneben-/darunterliegenden Feld möglich.

- 6. Ist eine Anlagenanschluss-Rufnummer hinterlegt, müssen Sie den **Rufnummernblock** in den Feldern von und bis eintragen. Beispiel: Die Rufnummer *0228 / 12345678 – 0* mit dem Nummernblock *00-29* erfordert die Eingabe von *00* im ersten **von**- und *29* im ersten **bis**-Feld.
- 7. Sind dem CompanyFlex SIP-Trunk eine oder mehrere **Einzelrufnummern** im Konfigurationsportal zugewiesen, können Sie diese im E.164-Rufnummernformat hinterlegen. Über **Hinzufügen** können Sie weitere Einzelrufnummern eingeben. Sind keine Einzelrufnummern zugewiesen, bleibt dieses Feld leer. Beispiel: Die Rufnummer *0228 / 111111111* erfordert die Eingabe von *+4922811111111*.

Klicken Sie auf **Mehr anzeigen,** um weitere Einstellungen anzuzeigen.

1. Mit der Option **Zusätzlichen Zugang aktivieren** können Sie einen weiteren CompanyFlex SIP-Trunk einrichten, der immer dann verwendet wird, wenn der primäre Anschluss nicht zur Verfügung steht. Die für diesen zweiten Anschluss erforderlichen Zugangsdaten finde Sie in Ihren Vertragsunterlagen: Dort wird ggf. zwischen **Credentials Primary** und **Credentials Secondary** unterschieden. Um den Backup-Anschluss einzurichten, müssen Sie lediglich **Telefonie-Benutzername**, **Telefonie-Passwort**, und **Registrierungsrufnummer** angeben. Der Ausgehende Proxy wird automatisch erstellt, die Telefonnummern bleiben die gleichen wie beim primären Anschluss.

Wenn für die Backup-Telefonieverbindung eine zweite Internetverbindung zur Verfügung steht, wird diese verwendet. Welche Internetverbindung tatsächlich genutzt wird, wird unter **SIP-Schnittstellenbindung** angezeigt. Im Menü **Telefonie > Optionen** können Sie ggf. festlegen, welche Schnittstelle verwendet wird.

2. Im Abschnitt **Verschlüsselung** können Sie festlegen, ob Telefonverbindungen bevorzugt (dies ist die Standardeinstellung), unbedingt oder nicht verschlüsselt aufgebaut werden sollen.

Wenn Sie einen bestehenden Eintrag bearbeiten, sehen Sie hier auch die angelegten **Durchwahlausnahmen**. Sie können sie Ihren Bedürfnissen anpassen.

Klicken Sie auf **OK**.

### <span id="page-28-0"></span>7.1.4 Einrichtung eines Cloud-PBX-Anschlusses

Ein Cloud-PBX-Anschluss ermöglicht es, an verschiedenen Standorten und mit verschiedenen Endgeräten über eine einheitliche Telefonnummer zu telefonieren.

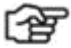

### *Hinweis*

*Wenn sie den Anschluss an einem Internetanschluss der Telekom betreiben, können Sie die unverschlüsselte Variante wählen. An einem Anschluss eines anderen Anbieters müssen Sie die verschlüsselte Variante (Cloud PBX (Verschlüsselt)) wählen.*

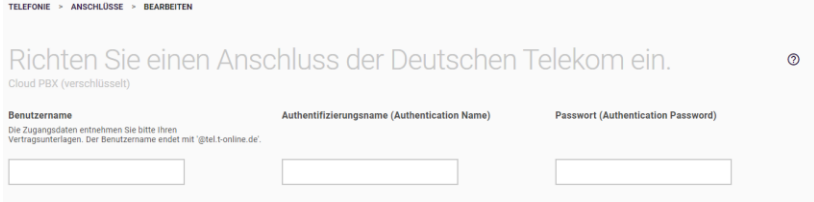

- 3. Geben Sie Ihren **Benutzernamen** an. Er besteht aus der Telefonnummer des Anschlusses im Format *+49<Telefonnummer des Anschlusses><001...008>@tel.t-online.de* , also z. B. *+49255111111111001@tel.t-online.de*. Der Suffix *001...008* erlaubt es, dasselbe Konto an mehr als einem Endgerät oder Standort zu verwenden und an allen unter derselben Telefonnummer erreichbar zu sein.
- 4. Geben Sie Ihre **Authentifizierungs-ID** ein. Sie finden ihn in Ihren Vertragsunterlagen.

5. Geben Sie Ihr **Passwort** ein. Sie finden ihn in Ihren Vertragsunterlagen.

Speichern Sie Ihre Einstellungen mit **OK**.

### <span id="page-29-0"></span>7.1.5 Einrichten eines MagentaZuhause-Regio-Anschlusses

Ein MagentaZuhause-Regio-Anschluss stellt Ihnen wie ein MagentaZuhause-Anschluss einen Einzelrufnummeranschluss zur Verfügung:

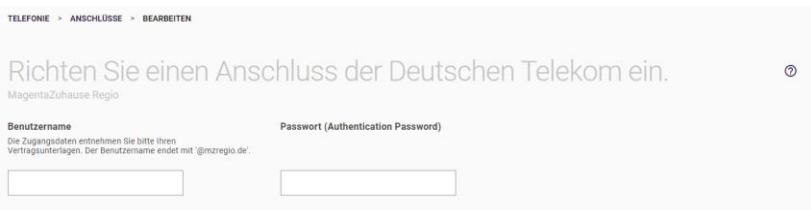

Geben Sie den **SIP-Benutzernamen** und das **Passwort** ein, die Sie in Ihren Vertragsunterlagen finden. Dabei entspricht der Benutzername der Telefonnummer des Anschlusses mit angehängtem *@mzregio.de*, also z. B. *+49911123456@mzregio.de.*

### <span id="page-29-1"></span>7.1.6 Konfiguration eines benutzerdefinierten VoIP-Anbieters (Einzelrufnummer)

Hier können Sie einen Mehrgeräteanschluss für einen beliebigen VoIP-Anbieter konfigurieren.

### Wählen Sie den Telefonie-Anbieter **Benutzerdefiniert** aus.

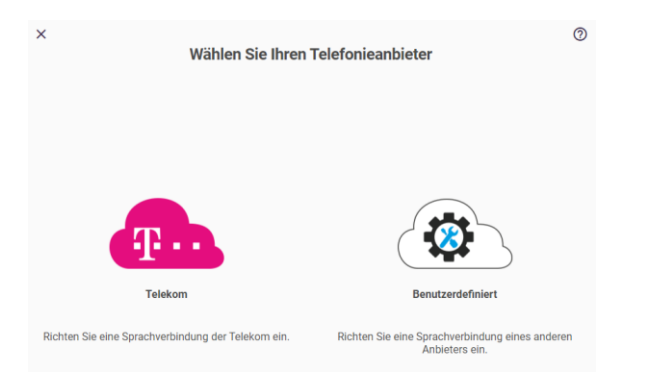

Bei Auswahl eines Benutzerdefinierten Anschlusses, gelangen Sie zu Auswahl des **Verbindungstyps** *Einzelrufnummer* oder *Durchwahl* und Ihres **Providers**.

Sie können aus einer Reihe voreingestellter Anbieter auswählen oder mit der Auswahl des "Default"-Profils einen Anbieter anlegen.

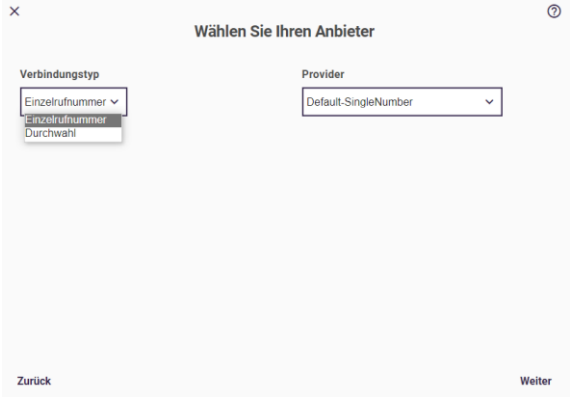

Informationen zu den **VoIP-Anbieter-Einstellungen** und zu weiteren Einstellungen finden Sie in der Online-Hilfe.

### <span id="page-31-0"></span>7.1.7 Konfiguration eines benutzerdefinierten VoIP-Anbieters (Durchwahl)

Die Option **Durchwahl** entspricht einem Anlagenanschluss. Wählen Sie den **Verbindungstyp** *Durchwahl* und Ihren **Provider** aus.

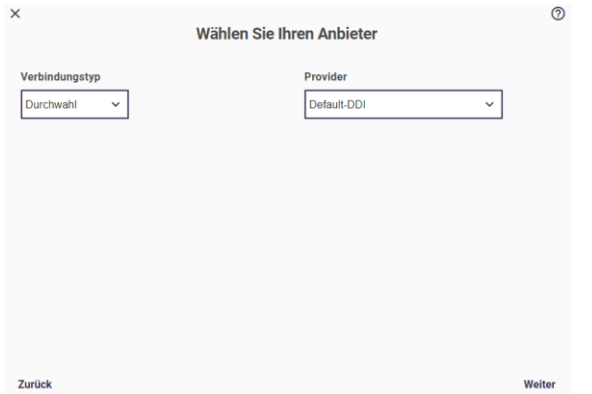

Sie können aus einer Reihe voreingestellter Anbieter auswählen oder mit der Auswahl des "Default"-Profils einen Anbieter anlegen.

Informationen zu den **VoIP-Anbieter-Einstellungen** und zu weiteren Einstellungen finden Sie in der Online-Hilfe.

### <span id="page-31-1"></span>7.2 Menü Telefonie / Benutzer

In diesem Abschnitt werden Sie durch alle Einstellungen geführt, die erforderlich sind, um einen **Benutzer** zu erstellen und einzurichten. In der Übersicht werden Ihnen alle bereits konfigurierten Benutzer angezeigt.

Sie können bestehende Einträge bearbeiten. Mit **Neu** fügen Sie einen neuen Benutzer ein.

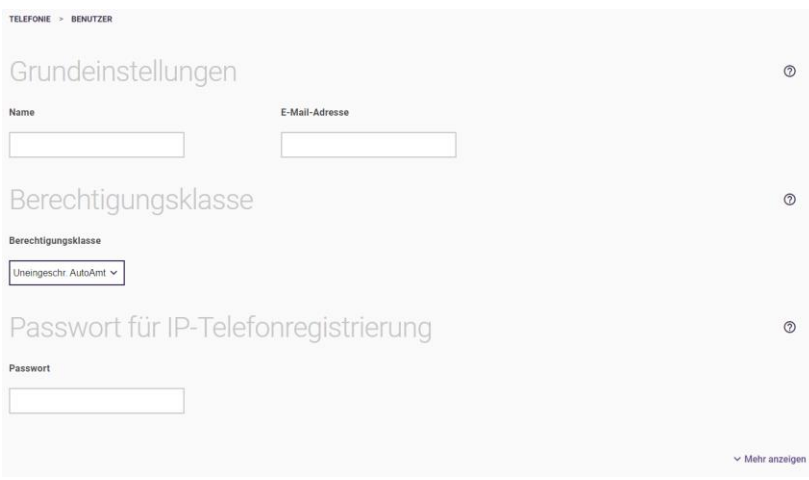

- 1. Geben Sie den **Namen** des Benutzers ein.
- 2. Hier können Sie die **E-Mail-Adresse** des Benutzers eingeben.
- 3. Über **Berechtigungsklasse** wird festgelegt, welche Verbindungen hergestellt werden können, z. B. nationale oder internationale Verbindungen. Standardmäßig können Sie *Uneingeschränkt*, *Uneingeschr. AutoAmt oder Nicht erlaubt* auswählen.
- 4. Sie können ein **Passwort** eingeben, mit dem sich ein IP-Telefon des Benutzers am System anmelden muss.

Klicken Sie auf **Mehr anzeigen**.

Unter **Benutzer-HTML-Konfiguration** kann ein individueller Benutzerzugang eingerichtet werden. Dazu müssen ein **Benutzername** und das **Passwort** eingetragen werden und der persönliche Zugang freigegeben sein.

Klicken Sie auf **OK**.

### <span id="page-33-0"></span>7.3 Menü Telefonie / Interne Rufnummern

In diesem Menü richten Sie eine interne Nummer und die ausgehende Signalisierung ein. In der Übersicht werden Ihnen alle bereits konfigurierten internen Rufnummern angezeigt.

Sie können bestehende Einträge bearbeiten. Mit **Neu** können Sie interne Rufnummern konfigurieren.

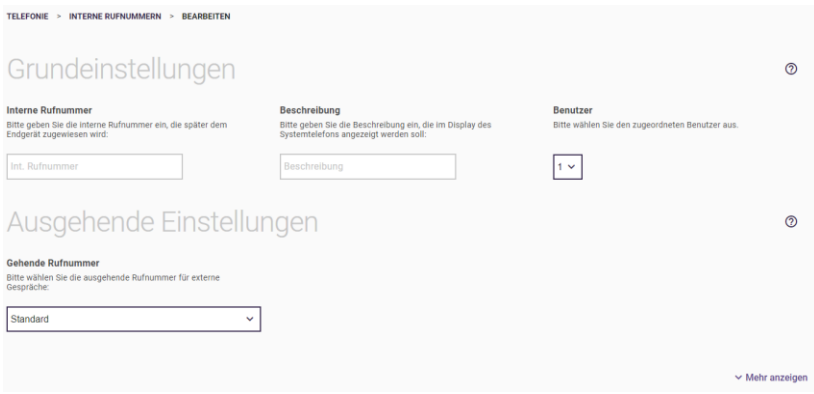

- 1. Geben Sie die **Interne Rufnummer** des Benutzers ein.
- 2. Geben Sie eine **Beschreibung** ein, die im Display des Systemtelefons angezeigt werden soll.
- 3. Wählen Sie einen der eingerichteten **Benutzer** aus.
- 4. Bei **Gehende Rufnummer** können Sie eine Auswahl unter den Nummern treffen, die Sie im Menü **Telefonie** ➔ **Anschlüsse** ➔ **Neu** konfiguriert haben. Wählen Sie die Option *Standard* aus, wenn die eigene Durchwahl als gehende Rufnummer verwendet werden soll.

Diese Option ist bei einem SIP-Provider mit Durchwahl verfügbar.

Klicken Sie auf **Mehr anzeigen**.

1. Mit der Option **Standardziel** können Sie das Telefon in die Gruppe der Telefone aufnehmen, die alle Anrufe signalisieren, für die kein eindeutiges Ziel definiert ist.

2. Hier können Sie den **Zugriff auf Voice Mail** aktivieren. Richten Sie dazu die Voice-Mail-Nummer *50* im Benutzerportal oder in Ihrem Telefon ein.

Klicken Sie auf **OK**.

### <span id="page-34-0"></span>7.4 Menü Telefonie / Endgeräte

Hier werden Sie durch alle Einstellungen geführt, die erforderlich sind, um ein **Endgerät** einzurichten. In der Übersicht werden Ihnen alle bereits konfigurierten Endgeräte angezeigt. Sie können bestehende Einträge löschen oder bearbeiten.

Mit der Schaltfläche **Telefon hinzufügen** fügen Sie ein neues Gerät hinzu.

### **Telefontyp auswählen**

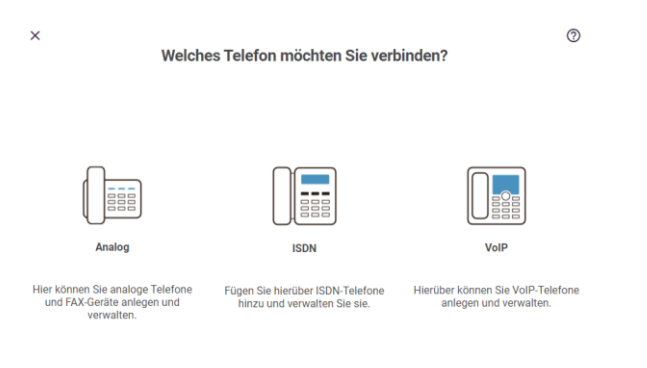

### <span id="page-35-0"></span>7.4.1 Neues analoges Telefon verbinden

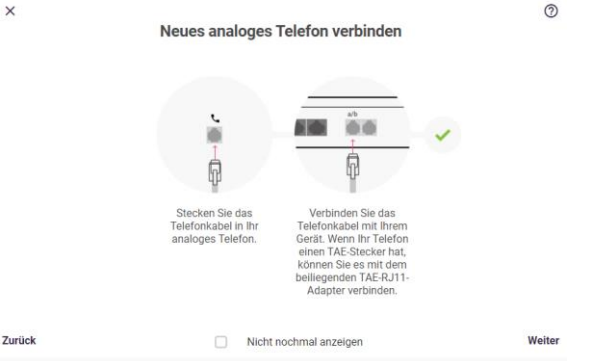

- 1. Schließen Sie Ihr analoges Endgerät direkt an einen analogen Anschluss (a/b1 bis a/b4) der be.IP swift an. Verwenden Sie dazu das dem Endgerät beigefügte Kabel.
- 2. Klicken Sie auf **Weiter**.

### **Allgemeine Einstellungen**

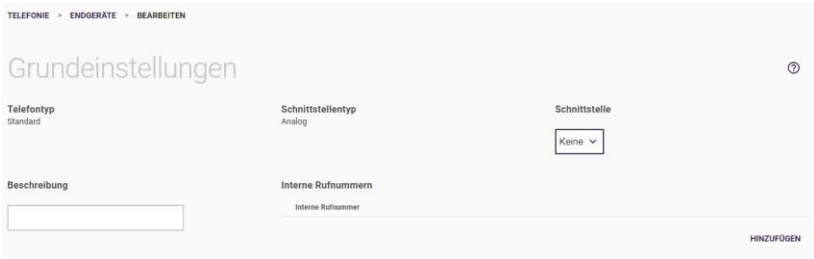

- 1. Als **Telefontyp** wird *Standard* angezeigt.
- 2. Bei Schnittstellentyp wird der gewählte **Telefontyp** *Analog* angezeigt.
- 3. Wählen Sie die **Schnittstelle** aus, an der Ihr analoges Telefon angeschlossen ist (*a/b1* oder *a/b2*).
- 4. Geben Sie eine Beschreibung ein, die das Endgerät ggf. in seinem Display anzeigen soll.
Mit der Schaltfläche **Hinzufügen** fügen Sie die interne Rufnummer hinzu.

Klicken Sie auf **OK**.

Mit der Schaltfläche **Telefon hinzufügen** fügen Sie weitere Telefone hinzu.

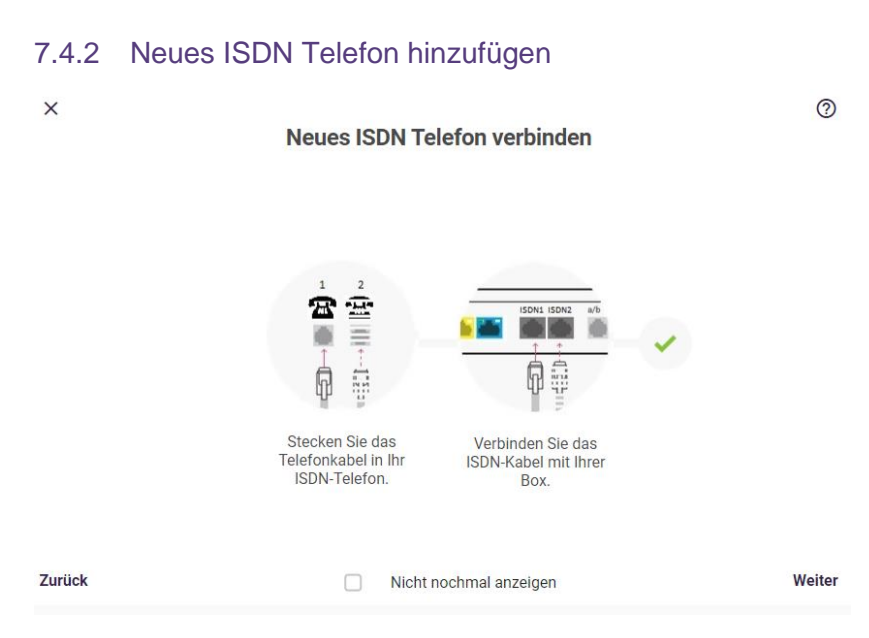

- 1. Schließen Sie Ihr ISDN Telefon an einen internen ISDN-Anschluss (**ISDN1** oder **ISDN2**) der be.IP swift an.
- 2. Klicken Sie auf Weiter.

#### **Allgemeine Einstellungen**

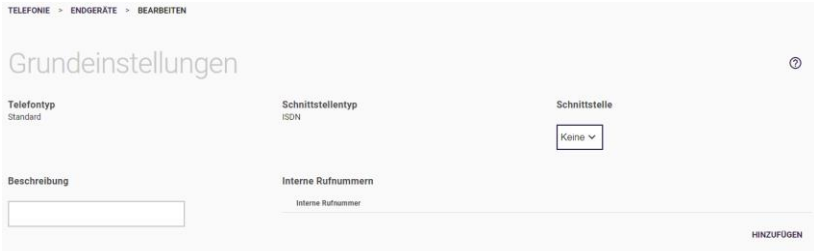

- 1. Als **Telefontyp** wird *Standard* angezeigt.
- 2. Bei Schnittstellentyp wird der gewählte Telefontyp *ISDN* angezeigt.
- 3. Wählen Sie die Schnittstelle aus, an der Ihr analoges Telefon angeschlossen ist (*ISDN1* oder *ISDN2*).
- 4. Geben Sie eine **Beschreibung** ein, die das Endgerät ggf. in seinem Display anzeigen soll.
- 5. Mit der Schaltfläche **Hinzufügen** fügen Sie die interne Rufnummer hinzu.

Klicken Sie auf **OK**.

Mit der Schaltfläche **Telefon hinzufügen** fügen Sie weitere Telefone hinzu.

## 7.4.3 Neues VoIP Telefon anbinden

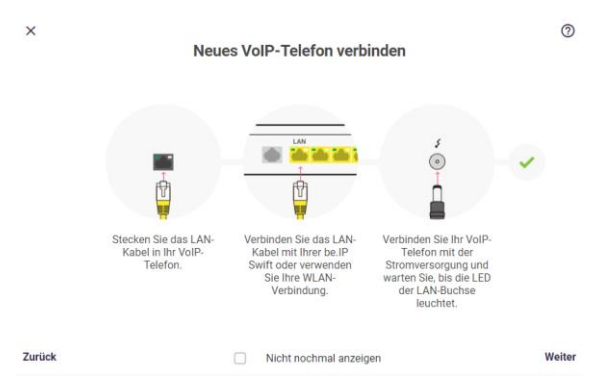

- 1. Schließen Sie Ihr VoIP-Telefon mit dem Ethernet-Kabel an einen LAN-Anschluss (LAN1 – LAN4) der be.IP swift an.
- 2. Verbinden Sie Ihr VoIP-Telefon mit dem Strom.
- 3. Klicken Sie auf Weiter.

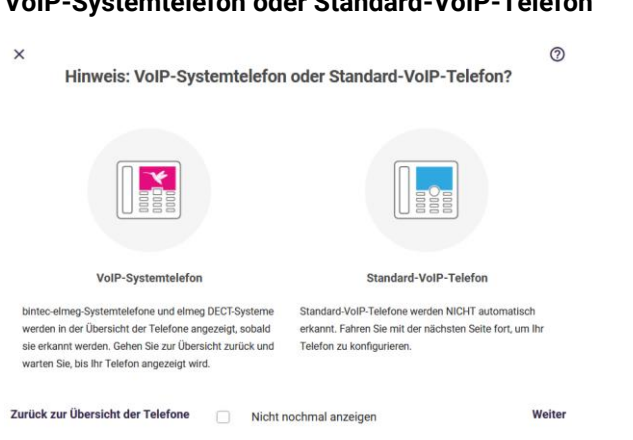

**VoIP-Systemtelefon oder Standard-VoIP-Telefon**

bintec-elmeg-Systemtelefone und elmeg DECT-Systeme werden automatisch erkannt und auf der Übersichtsseite **Telefone / Endgeräte** angezeigt. Dort können sie den entsprechenden Eintrag auswählen und nach Ihren Bedürfnissen anpassen. Standard-VoIP-Telefone werden nicht automatisch erkannt.

Klicken Sie auf **Weiter,** um in das Menü zur Einrichtung Ihres Telefons zu gelangen.

#### **Allgemeine Einstellungen**

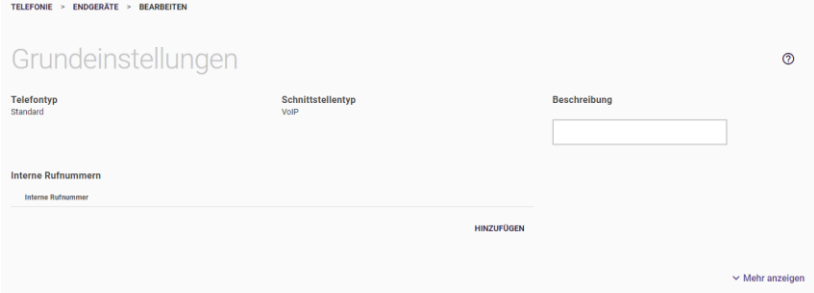

- 1. Als Telefontyp wird *Standard* angezeigt. Wenn ein Systemtelefon angeschossen und automatisch erkannt wurde, wird hier der erkannte Telefontyp angezeigt.
- 2. Bei Schnittstellentyp wird das gewählte Telefontyp *VoIP* angezeigt.
- 3. Geben Sie zur besseren Wiedererkennung eine **Beschreibung** für das Telefon an.
- 4. Mit der Schaltfläche **Hinzufügen** fügen Sie die **interne Rufnummer** hinzu.

Klicken Sie auf **Mehr anzeigen**.

Wählen Sie den **Standort** Ihres VoIP Telefons aus:

- *Nicht definiert (Registrierung nur in privaten Netzwerken)*
- *LAN*: Der Teilnehmer wird nur registriert, wenn er sich an diesem Standort befindet.

Klicken Sie auf **OK**.

Mit der Schaltfläche **Telefon hinzufügen** fügen Sie weitere Telefone hinzu.

# 7.5 Menü Telefonie / Kalender

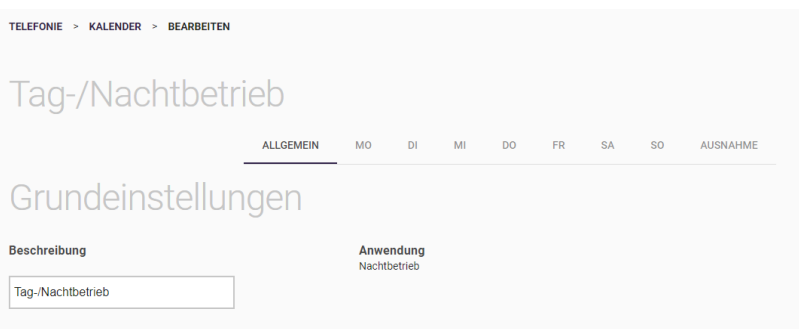

In diesem Menü können Sie Kalendereinstellungen festlegen, die den Tag- und Nachtbetrieb Ihrer **be.IP swift** regeln. Bei der Einrichtung eines Telefons legen Sie fest, wie ein Telefon tagsüber bzw. nachts erreichbar sein soll, in diesem Menü legen Sie die Bedingungen für den entsprechenden Betrieb fest.

- 1. Unter **Allgemein** geben Sie lediglich eine Beschreibung ein, dann können Sie für jeden Tag der Woche festlegen, um welche Uhrzeit der Nachtbetrieb beginnen oder enden soll. Für die Tage von Dienstag bis Sonntag können Sie auch die Einstellungen eines anderen Tages übernehmen. Für Samstag und Sonntag stehen darüber hinaus individuelle Einstellungsmöglichkeiten zur Verfügung.
- 2. Unter **Ausnahme** legen Sie fest, ob und mit welcher Einstellung Feiertage berücksichtigt werden sollen. Die wichtigsten Feiertage sind unter Mehr anzeigen bereits voreingestellt, Sie können aber auch Einträge hinzufügen bzw. löschen.

Klicken Sie auf **OK**.

#### 7.6 Menü Telefonie / Rufverteilung

In diesem Abschnitt legen Sie die Verteilung eingehender Rufe fest.

Eine Liste aller Verbindungen, denen Sie eine oder mehrere Rufnummern zugewiesen haben, wird angezeigt.

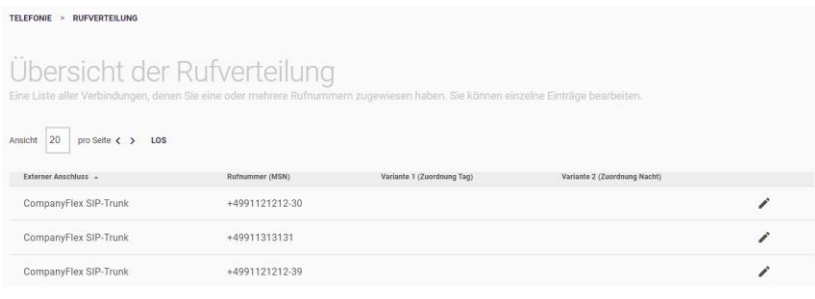

## Mithilfe von  $\blacktriangleright$  können Sie die einzelnen Einträge bearbeiten.

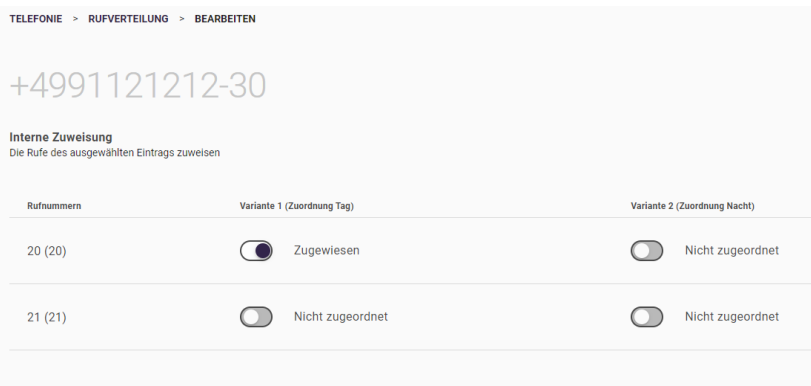

Standardmäßig wird für den gewählten Eintrag bei allen angezeigten Rufnummern **Variante 1 (Zuordnung Tag)** und bei **Variante 2 (Zuordnung Nacht)** *Nicht zugeordnet* angezeigt.

Die Zeiten für Zuordnung Tag und Nacht können Sie im Menü **Telefonie** / **Kalender** festlegen.

# 7.7 Menü Telefonie / Optionen

Im Menü **Optionen** legen Sie die u. a. Ländereinstellungen fest.

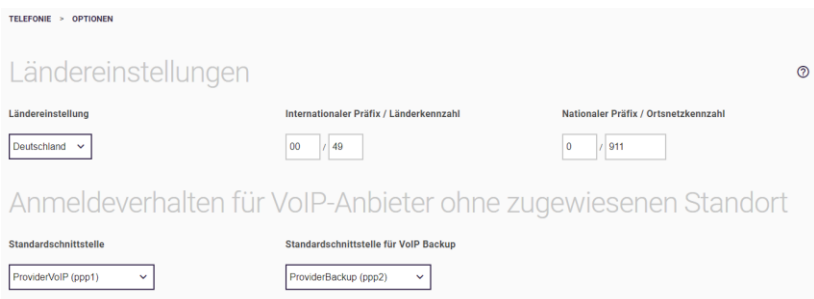

- 1. Wählen Sie das Land aus, in dem das System genutzt wird. Standardmäßig ist die **Ländereinstellung** mit *Deutschland* vorbelegt.
- 2. Der Eintrag **Internationaler Präfix / Länderkennzahl** ist standardmäßig mit *00 / 49* für Deutschland vorbelegt.
- 3. Tragen Sie den **Nationalen Präfix / Ortsnetzkennzahl** für den Ort ein, an dem Ihr System installiert ist. Standardmäßig ist das nationale Präfix mit *0* vorbelegt. Die Ortsnetzkennzahl für Ihren Standort müssen Sie selbst eintragen, z. B. *911* für Nürnberg.
- 4. VoIP-Anbieter, denen kein Standort zugewiesen ist, benötigen eine Schnittstelle für den Verbindungsaufbau. Im Abschnitt **Anmeldeverhalten für VoIP-Anbieter ohne zugewiesenen Standort** können Sie im Feld **Standardschnittstelle** eine der angelegten Schnittstellen als Standard für diesen Fall festlegen. Im Feld **Standardschnittstelle für VoIP Backup** können Sie darüber hinaus festlegen, dass für einen eingerichteten VoIP-Backup eine zweite Internetverbindung verwendet wird.

Klicken Sie auf **OK**.

## 7.8 CompanyFlex-Konverter

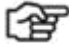

#### *Hinweis*

*Der Assistent wird Ihnen nur dann angezeigt, wenn auf Ihrer be.IP swift ein DeutschlandLAN SIP-Trunk eingerichtet ist, der noch* 

#### *nicht konvertiert ist, oder wenn sich noch Einträge in der Liste der Konvertierungsaufträge befinden.*

Die Funktion **CompanyFlex-Konverter** ermöglicht die Konvertierung eines oder mehrerer DeutschlandLAN SIP-Trunks in einen Company-Flex SIP-Trunk zu einem beliebigen Zeitpunkt. Wenn Sie den Assistenten aufrufen, wird Ihnen zunächst eine Liste mit bestehenden Konvertierungsaufträgen angezeigt. Dabei werden sowohl ausstehende als auch bereits erledigte Aufträge angezeigt:

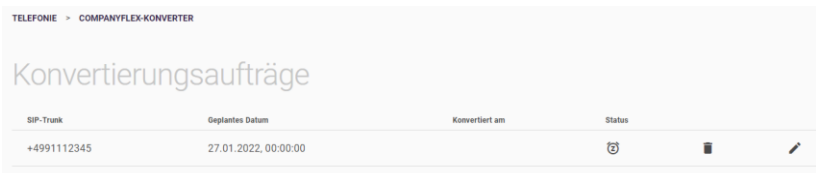

Wenn Sie einen neuen Eintrag erstellen oder einen bestehenden Eintrag bearbeiten, können Sie im Feld **SIP-Trunk** unter den eingerichteten DeutschlandLAN SIP-Trunks wählen. Wenn Sie den Schalter **Sofort konvertieren aktivieren**, wird die Umstellung des Anschlusses sofort begonnen, sobald Sie Ihre Angaben auf dieser Seite bestätigen. Andernfalls können Sie Datum und Uhrzeit der Konvertierung festlegen:

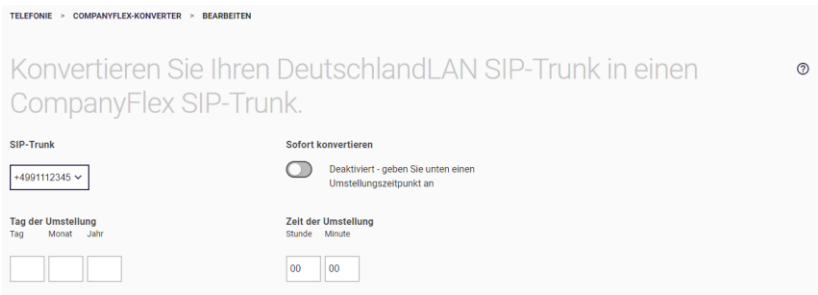

Im zweiten Abschnitt geben Sie die Einrichtungsdaten Ihres CompanyFlex SIP-Trunks ein. Sie finden diese in Ihren Vertragsunterlagen:

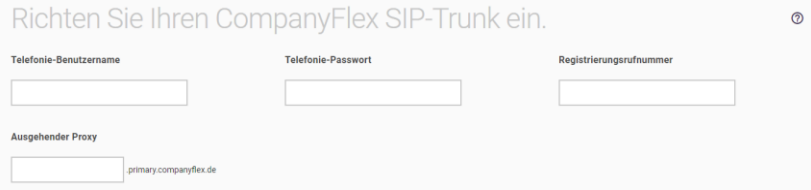

Wenn Sie Ihre Angaben mit **Übernehmen** bestätigen, wird ein entsprechender Eintrag erstellt, und die Konvertierung findet entweder sofort oder zu dem von Ihnen eingestellten Zeitpunkt statt. Ist die Konvertierung erfolgreich erledigt, wird der Eintrag in der Liste der Konvertierungsaufträge nicht gelöscht, sondern bleibt zu Ihrer Information erhalten, bis Sie ihn selbst entfernen.

#### 8 Menü Telefonie im Betrieb als Media Gateway

Im Menü **Telefonie** können Sie die Einstellungen vornehmen, die für eine VoIP-Verbindung erforderlich sind, und legen die Ländereinstellungen und die ISDN Portkonfiguration fest.

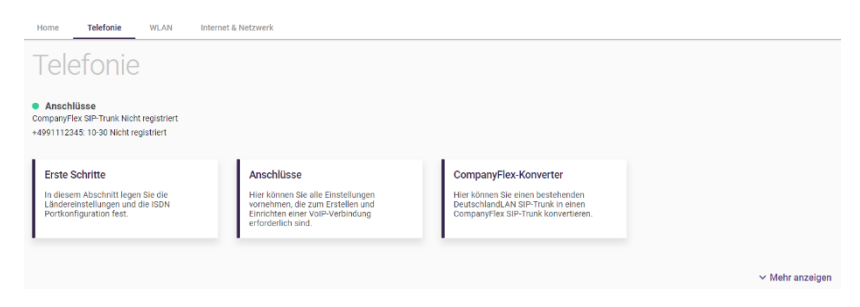

Klicken Sie auf die Schaltfläche **Erste Schritte**.

## 8.1 Menü Telefonie / Erste Schritte

Im Menü **Erste Schritte** legen Sie die Ländereinstellungen und das Standardziel für eingehende Rufe fest.

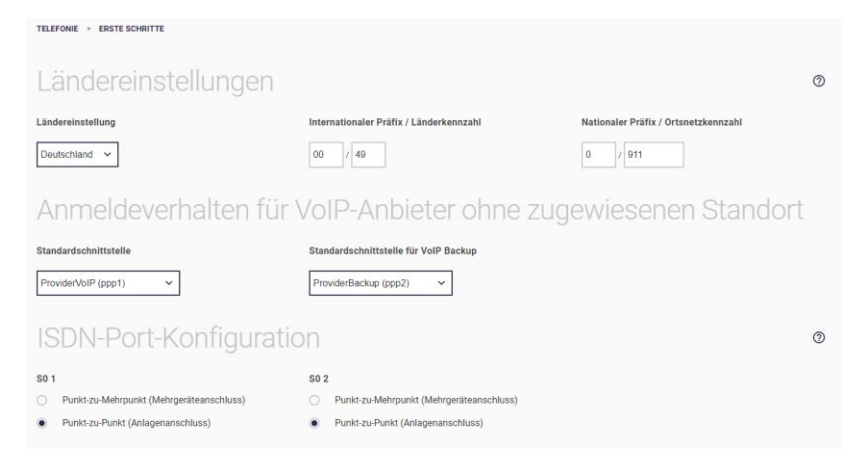

1. Wählen Sie für die **Ländereinstellung** das Land aus, in dem Sie die be.IP swift betreiben.

- 2. Der Eintrag **Internationaler Präfix / Länderkennzahl** ist standardmäßig mit *00* / *49* für Deutschland vorbelegt.
- 3. Tragen Sie den Parameter **Nationaler Präfix / Ortsnetzkennzahl** für den Ort ein, an dem Ihr System installiert ist. Standardmäßig ist das Präfix mit *0* vorbelegt. Die Ortsnetzkennzahl für Ihren Standort müssen Sie selbst eintragen, z. B. *911* für Nürnberg.
- 4. VoIP-Anbieter, denen kein Standort zugewiesen ist, benötigen eine Schnittstelle für den Verbindungsaufbau. Im Abschnitt **Anmeldeverhalten für VoIP-Anbieter ohne zugewiesenen Standort** können Sie im Feld **Standardschnittstelle** eine der angelegten Schnittstellen als Standard für diesen Fall festlegen. Im Feld **Standardschnittstelle für VoIP Backup** können Sie darüber hinaus festlegen, dass für einen eingerichteten VoIP-Backup eine zweite Internetverbindung verwendet wird.
- 5. Wählen Sie bei **ISDN-Port-Konfiguration**, an welchem Anschluss Ihre Telefonanlage angeschlossen ist. Für **ISDN 1 (bri-0)** und **ISDN 2 (bri-1)** stehen zur Wahl: *Punkt-zu-Mehrpunkt (Mehrgeräteanschluss) Punkt-zu-Punkt (Anlagenanschluss)*.

Klicken Sie auf **OK**.

## 8.2 Menü Telefonie / Anschlüsse

Auf der aktuellen Karteikarte werden Sie durch die Einstellungen geführt, die zur Konfiguration eines Anschlusses erforderlich sind.

In der Übersicht werden Ihnen alle bereits konfigurierten Anschlüsse in einer Liste angezeigt.

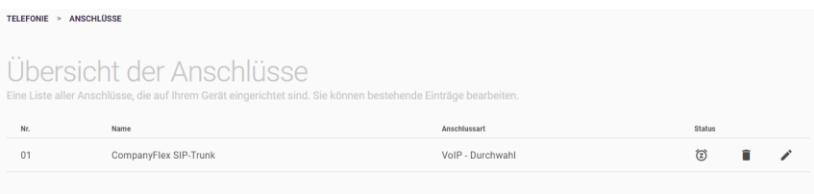

Sie können bestehende Einträge löschen oder bearbeiten.

Klicken Sie auf **Mehr anzeigen**.

- 1. Wählen Sie aus der Liste der konfigurierten Anschlüsse einen aus. Dieser **Anschluss** wird immer dann als Standardroute verwendet, wenn ein Endgerät ohne eigene Amtsrufnummer einen Ruf aufbaut.
- 2. Die be.IP swift bietet die Möglichkeit, Rufnummern, die von einer angeschlossenen ISDN-Telefonanlage falsch übermittelt werden, in gültige Rufnummern umzuwandeln, so dass bei ausgehenden Anrufen die Amtsrufnummer korrekt signalisiert wird. Damit können Sie z. B. die veraltete Konfiguration einer Telefonanlage, die nicht mehr geändert werden kann, korrigieren und die Telefonanlage auch an einem neuen Anschluss mit anderen Rufnummern weiter betreiben.

Tragen Sie die Rufnummer ein, die am ISDN-Anschluss von der ISDN-Telefonanlage fälschlich signalisiert wird (**Falsche Amtsrufnummer**), ebenso die korrekte Amtsrufnummer (**Gültige Amtsrufnummer**), die für ausgehende Rufe verwendet werden soll. Wählen Sie dann noch den ISDN-Anschluss aus, für den die Regel gelten soll.

*Hinweis*

*Geben Sie die gültige Rufnummer ohne Vorwahlen an, da diese durch die Rufnummerntransformation des Media Gateways automatisch ergänzt werden.*

Mit der Schaltfläche **Neu** fügen Sie einen neuen VoIP-Anbieter hinzu.

#### **Wählen Sie Ihren Telefonie-Anbieter**

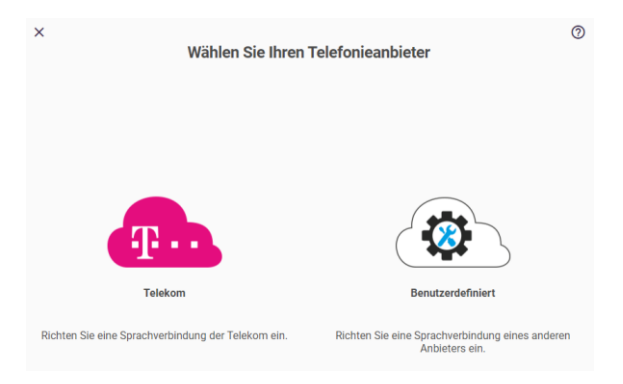

#### **Wählen Sie Ihr Telefonieprodukt**

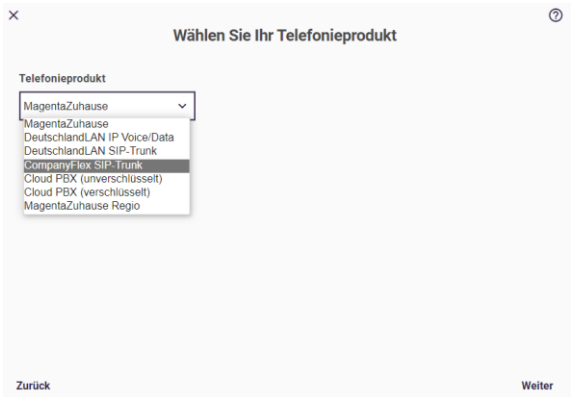

Wenn Sie einen Anschluss der Telekom anlegen, können Sie zwischen unterschiedlichen Varianten wählen:

- MagentaZuhause
- DeutschlandLAN IP Voice/Data
- DeutschlandLAN SIP-Trunk
- Company Flex SIP-Trunk
- Cloud PBX (unverschlüsselt)
- Cloud PBX(verschlüsselt)
- MagentaZuhause Regio

## 8.2.1 Konfiguration von MagentaZuhause und Deutschland-LAN Voice/Data

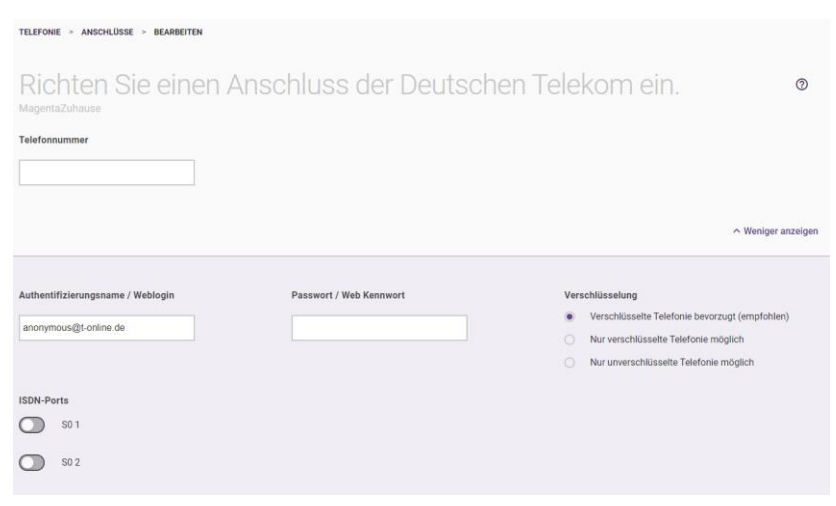

Geben Sie die **Rufnummer** ein, die Sie Ihren Vertragsunterlagen entnommen haben. Geben Sie die *Ortskennzahl* und die *Rufnummer* ein. Die Länderkennzahl wird automatisch ergänzt.

Klicken Sie auf **Mehr anzeigen**.

- 1. Belassen Sie unter **Authentifizierungsname / Weblogin** die Voreinstellung der Telekom *[anonymous@t-online.de](mailto:anonymous@t-online.de)*, wenn Sie von Ihrem Festnetzanschluss zuhause telefonieren wollen.
- 2. Vergeben Sie ein **Passwort / Web-Passwort**.
- 3. Im Abschnitt **Verschlüsselung** können Sie festlegen, ob Telefonverbindungen bevorzugt (dies ist die Standardeinstellung), unbedingt oder nicht verschlüsselt aufgebaut werden sollen.
- 4. Wählen Sie den **ISDN-Port** aus, an dem Ihre Telefonanlage angeschlossen ist.

Klicken Sie auf **OK**.

## 8.2.2 Konfiguration von DeutschlandLAN SIP-Trunk

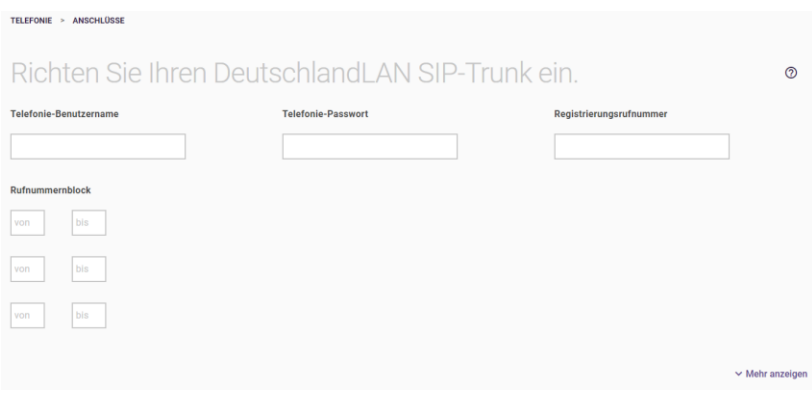

- 1. Bei **Telefonie-Benutzername** geben Sie den Benutzernamen ein, den Sie von Ihrem Anbieter erhalten haben.
- 2. Geben Sie das **Telefonie-Passwort** ein, das Sie von Ihrem Anbieter erhalten haben.
- 3. Tragen Sie die internationale **Registrierungsrufnummer** ein, die Sie von Ihrem Anbieter erhalten haben.
- 4. Ein **Rufnummernblock** bezeichnet die letzten Ziffern, die für die Nebenstellen über die Telefonanlage vergeben werden (z. B. *00- 29*). Eine Rufnummer besteht aus Vorwahl, Durchwahlnummer (Basisrufnummer) und Rufnummernblock, z. B. *089 - 12345 - (00- 29)*.

Klicken Sie auf **Mehr anzeigen**.

- 1. Im Abschnitt **Verschlüsselung** können Sie festlegen, ob Telefonverbindungen bevorzugt (dies ist die Standardeinstellung), unbedingt oder nicht verschlüsselt aufgebaut werden sollen.
- 2. Aktivieren Sie den **ISDN-Port,** der für die Verbindung verwendet wird.

Klicken Sie auf **OK**.

## 8.2.3 Konfiguration von CompanyFlex SIP-Trunk

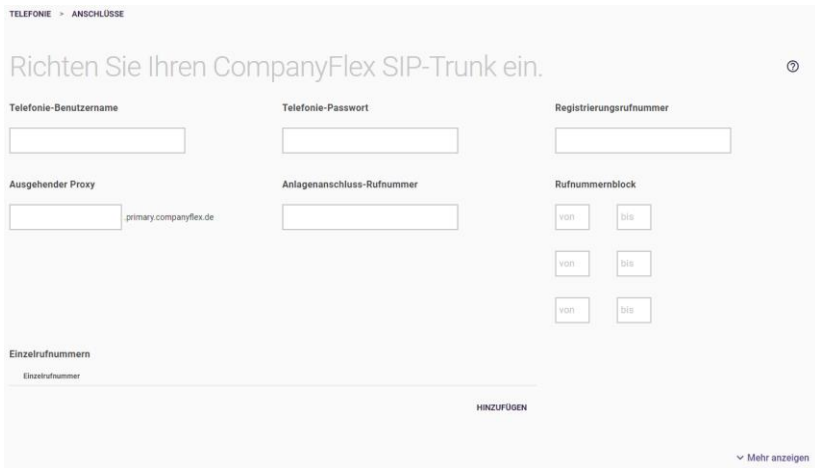

- 1. Bei **Telefonie-Benutzername** geben Sie zur Authentifizierung den Telefonie-Benutzername aus dem Konfigurationsportal im Format *+49199296xxxxxxxxxxxx@tel.t-online.de* ein.
- 2. Geben Sie das vorgegebene **Telefonie-Passwort** aus dem Konfigurationsportal ein.
- 3. Geben Sie die Registrierungsrufnummer des CompanyFlex SIP-Trunk aus dem Konfigurationsportal im Format *+49199296xxxxxxxxxxxx* ein.
- 4. Der ausgehende Proxy (Outbound Proxy) muss die 12stellige CompanyFlex-ID aus dem Konfigurationsportal enthalten. Die be.IP swift erstellt den nötigen Outbound-Proxy *<companyflexid>.primary.companyflex.de* automatisch.
- 5. Falls dem CompanyFlex SIP-Trunk eine **Anlagenanschluss-Rufnummer** zugewiesen ist, tragen Sie die Rufnummer im E.164-Rufnummernformat ohne Nebenstelle in dieses Feld ein. Falls keine Anlagenanschluss-Rufnummer zugewiesen ist, bleibt das Feld leer.

Beispiel: Die Rufnummer *0228 / 12345678 -* mit dem Nummernblock *00-29* erfordert die Eingabe von *+4922812345678* im Feld Anlagenanschluss-Rufnummer. Die Eingabe des Rufnummernblockes ist im daneben-/darunterliegenden Feld möglich.

- 6. Ist eine Anlagenanschluss-Rufnummer hinterlegt, müssen Sie den **Rufnummernblock** in den Feldern **von** und **bis** eintragen. Beispiel: Die Rufnummer *0228 / 12345678 – 0* mit dem Nummernblock *00-29* erfordert die Eingabe von *00* im ersten **von**- und *29* im ersten **bis**-Feld.
- 7. Sind dem CompanyFlex SIP-Trunk eine oder mehrere **Einzelrufnummern** im Konfigurationsportal zugewiesen, können Sie diese im E.164-Rufnummernformat hinterlegen. Über **Hinzufügen** können Sie weitere Einzelrufnummern eingeben. Sind keine Einzelrufnummern zugewiesen, bleibt dieses Feld leer. Beispiel: Die Rufnummer *0228 / 111111111* erfordert die Eingabe von *+4922811111111*.

Klicken Sie auf **Mehr anzeigen,** um weitere Parameter anzuzeigen.

1. Mit der Option **Zusätzlichen Zugang aktivieren** können Sie einen weiteren CompanyFlex SIP-Trunk einrichten, der immer dann verwendet wird, wenn der primäre Anschluss nicht zur Verfügung steht. Die für diesen zweiten Anschluss erforderlichen Zugangsdaten finde Sie in Ihren Vertragsunterlagen: Dort wird ggf. zwischen **Credentials Primary** und **Credentials Secondary** unterschieden. Um den Backup-Anschluss einzurichten, müssen Sie lediglich **Telefonie-Benutzername**, **Telefonie-Passwort**, und **Registrierungsrufnummer** angeben. Der Ausgehende Proxy wird automatisch erstellt, die Telefonnummern bleiben die gleichen wie beim primären Anschluss.

Wenn für die Backup-Telefonieverbindung eine zweite Internetverbindung zur Verfügung steht, wird diese verwendet. Welche Internetverbindung tatsächlich genutzt wird, wird unter **SIP-Schnittstellenbindung** angezeigt. Im Menü **Telefonie > Erste Schritte** können Sie ggf. festlegen, welche Schnittstelle verwendet wird.

- 2. Im Abschnitt **Verschlüsselung** können Sie festlegen, ob Telefonverbindungen bevorzugt (dies ist die Standardeinstellung), unbedingt oder nicht verschlüsselt aufgebaut werden sollen.
- 3. Aktivieren Sie den **ISDN-Port,** der für die Verbindung verwendet wird.

Klicken Sie auf **OK**.

#### 8.2.4 Einrichtung eines Cloud-PBX-Anschlusses

Ein Cloud-PBX-Anschluss ermöglicht es, an verschiedenen Standorten und mit verschiedenen Endgeräten über eine einheitliche Telefonnummer zu telefonieren.

*Hinweis*

*Wenn sie den Anschluss an einem Internetanschluss der Telekom betreiben, können Sie die unverschlüsselte Variante wählen. An einem Anschluss eines anderen Anbieters müssen Sie die verschlüsselte Variante (Cloud PBX (verschlüsselt) wählen.*

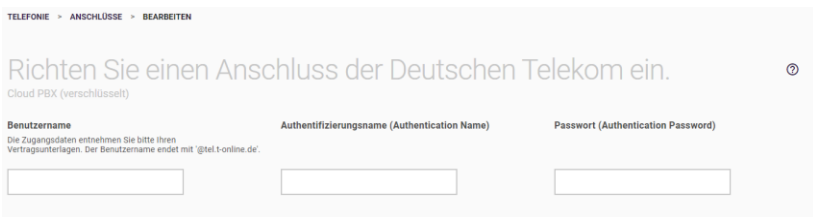

- 1. Geben Sie Ihren **Benutzernamen** an. Er besteht aus der Telefonnummer des Anschlusses im Format *+49<Telefonnummer des Anschlusses><001...008>@tel.t-online.de* , also z. B. *+49255111111111001@tel.t-online.de*. Der Suffix *001...008* erlaubt es, dasselbe Konto an mehr als einem Endgerät oder Standort zu verwenden und an allen unter derselben Telefonnummer erreichbar zu sein.
- 2. Geben Sie Ihre **Authentifizierungs-ID** ein. Sie finden ihn in Ihren Vertragsunterlagen.
- 3. Geben Sie Ihr **Passwort** ein. Sie finden ihn in Ihren Vertragsunterlagen.

Speichern Sie Ihre Einstellungen mit **OK**.

#### 8.2.5 Einrichten eines MagentaZuhause-Regio-Anschlusses

Ein MagentaZuhause-Regio-Anschluss stellt Ihnen wie ein MagentaZuhause-Anschluss einen Einzelrufnummeranschluss zur Verfügung:

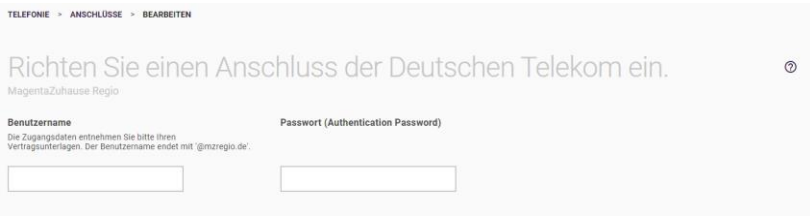

Geben Sie den **SIP-Benutzernamen** und das **Passwort** ein, die Sie in Ihren Vertragsunterlagen finden. Dabei entspricht der Benutzername der Telefonnummer des Anschlusses mit angehängtem *@mzregio.de*, also z. B. *+49911123456@mzregio.de.*

#### 8.2.6 Konfiguration eines benutzerdefinierten VoIP-Anbieters (SIP - Einzelnummer)

Hier können Sie einen Mehrgeräteanschluss für einen beliebigen VoIP-Anbieter konfigurieren.

Wählen Sie den Telefonie-Anbieter **Benutzerdefiniert** aus.

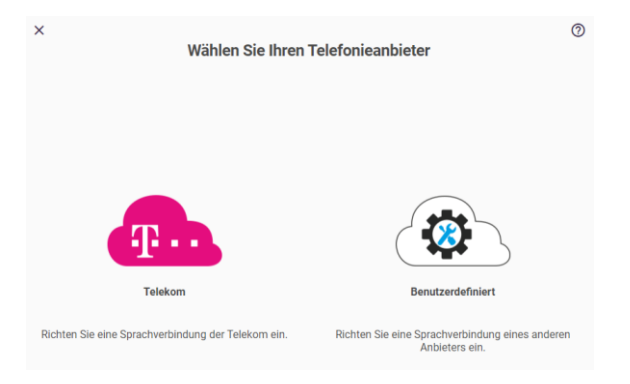

Bei Auswahl eines Benutzerdefinierten Anschlusses, gelangen Sie zu Auswahl des **Verbindungstyps** *Einzelrufnummer* oder *Durchwahl* und Ihres **Providers**.

Sie können aus einer Reihe voreingestellter Anbieter auswählen oder mit der Auswahl des "Default"-Profils einen Anbieter anlegen.

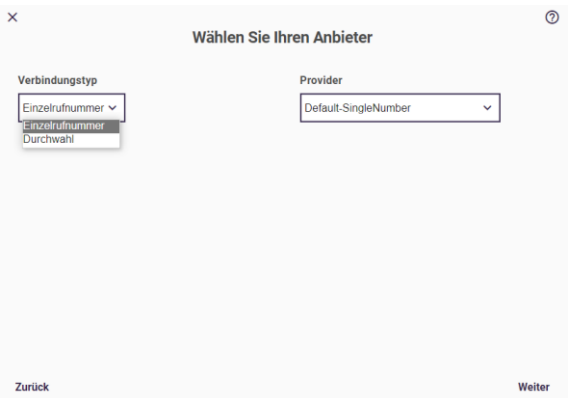

Informationen zu den **VoIP-Anbieter-Einstellungen** und zu weiteren Einstellungen finden Sie in der Online-Hilfe.

#### 8.2.7 Konfiguration eines benutzerdefinierten VoIP-Anbieters (SIP - Durchwahl)

Die Option **Durchwahl** entspricht einem Anlagenanschluss. Wählen Sie den **Verbindungstyp** *Durchwahl* und Ihren **Provider** aus. Sie

können aus einer Reihe voreingestellter Anbieter auswählen oder mit der Auswahl des "Default"-Profils einen Anbieter anlegen.

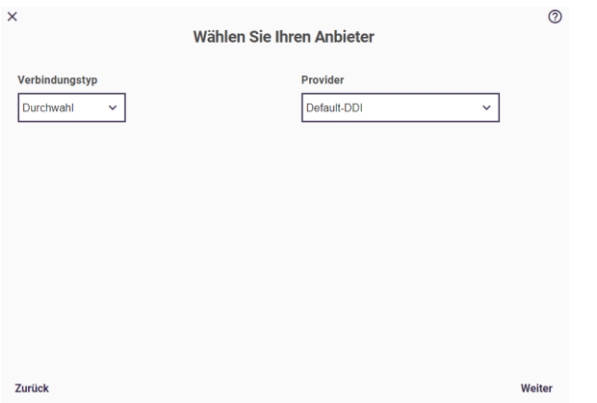

Informationen zu den **VoIP-Anbieter-Einstellungen** und zu weiteren Einstellungen finden Sie in der Online-Hilfe.

## 8.3 CompanyFlex-Konverter

#### *Hinweis*

*Der Assistent wird Ihnen nur dann angezeigt, wenn auf Ihrer be.IP swift ein DeutschlandLAN SIP-Trunk eingerichtet ist, der noch nicht konvertiert ist, oder wenn sich noch Einträge in der Liste der Konvertierungsaufträge befinden.*

Die Funktion **CompanyFlex-Konverter** ermöglicht die Konvertierung eines oder mehrerer DeutschlandLAN SIP-Trunks in einen Company-Flex SIP-Trunk zu einem beliebigen Zeitpunkt. Wenn Sie den Assistenten aufrufen, wird Ihnen zunächst eine Liste mit bestehenden

Konvertierungsaufträgen angezeigt. Dabei werden sowohl ausstehende als auch bereits erledigte Aufträge angezeigt:

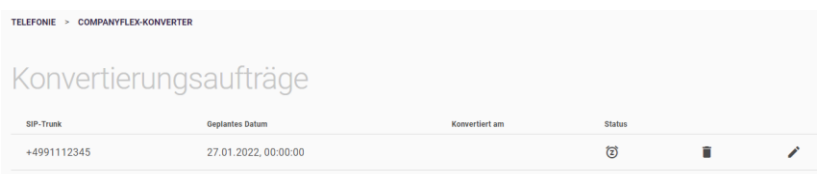

Wenn Sie einen neuen Eintrag erstellen oder einen bestehenden Eintrag bearbeiten, können Sie im Feld **SIP-Trunk** unter den eingerichteten DeutschlandLAN SIP-Trunks wählen. Wenn Sie den Schalter **Sofort konvertieren aktivieren**, wird die Umstellung des Anschlusses sofort begonnen, sobald Sie Ihre Angaben auf dieser Seite bestätigen. Andernfalls können Sie Datum und Uhrzeit der Konvertierung festlegen:

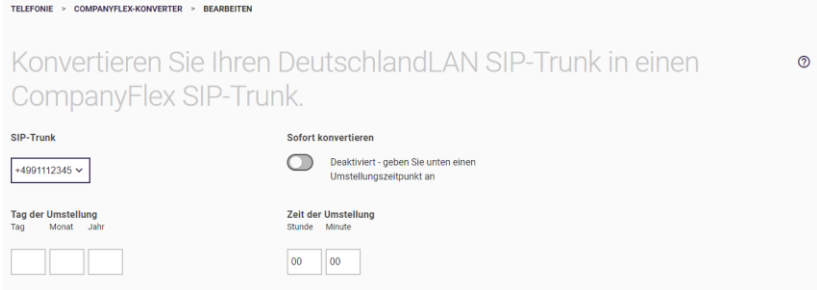

Im zweiten Abschnitt geben Sie die Einrichtungsdaten Ihres CompanyFlex SIP-Trunks ein. Sie finden diese in Ihren Vertragsunterlagen:

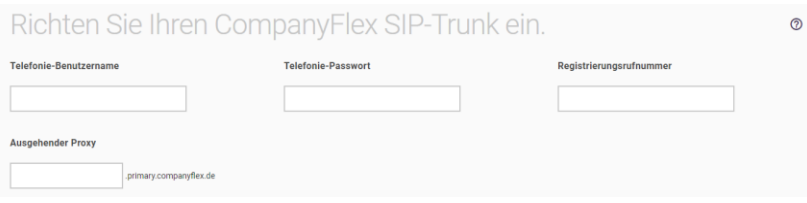

Wenn Sie Ihre Angaben mit **Übernehmen** bestätigen, wird ein entsprechender Eintrag erstellt, und die Konvertierung findet entweder sofort oder zu dem von Ihnen eingestellten Zeitpunkt statt. Ist die Konvertierung erfolgreich erledigt, wird der Eintrag in der Liste der Konvertierungsaufträge nicht gelöscht, sondern bleibt zu Ihrer Information erhalten, bis Sie ihn selbst entfernen.

#### $\mathsf{Q}$ Menü WLAN

Da ein WLAN über Funkwellen überträgt, können die übertragenen Daten theoretisch von beliebigen Personen mit entsprechender Ausrüstung abgefangen und gelesen werden. Folglich muss der Sicherheit der Funkverbindung besondere Aufmerksamkeit beigemessen werden.

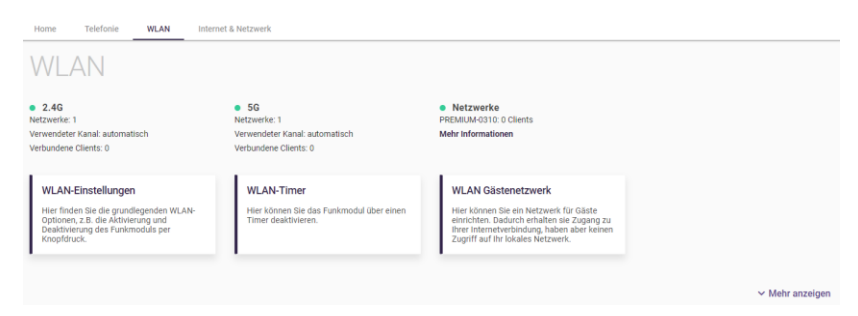

#### Klicken Sie auf **WLAN-Einstellungen**.

## 9.1 Menü WLAN / WLAN-Einstellungen

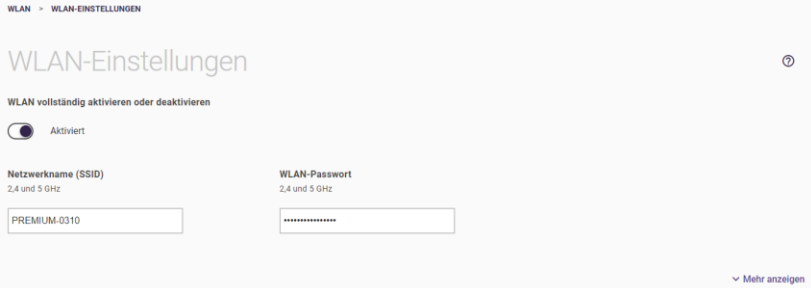

Im Menü **WLAN-Einstellungen** nehmen Sie die grundlegenden Einstellungen für den Betrieb von Drahtlosnetzwerken im 2,4- und 5GHz-Band vor. In den Standardeinstellungen ist das WLAN aktiviert und stellt in beiden Frequenzbändern das gleiche Netzwerk zur Verfügung. Wenn Sie hier noch keine Änderungen vorgenommen haben,

können Sie den Netzwerknamen ändern oder das WLAN auch komplett deaktivieren.

## *Hinweis*

*Ändern Sie das voreingestellte Passwort. Es muss aus mindestens acht Zeichen bestehen und sollte Groß- und Kleinbuchstaben sowie Zahlen und Sonderzeichen enthalten.*

Im Bereich Mehr anzeigen des Menüs können Sie weitere Einstellungen jeweils für eines der beiden Frequenzbänder vornehmen. Nach einem Klick auf das  $\blacktriangleright$ -Icon können Sie das entsprechende Radiomodul deaktivieren oder eine für das Frequenzband spezifischen Netzwerknamen sowie ein eigenes Passwort vergeben.

Wenn Sie unterschiedliche Einstellungen für Netzwerkname und Passwort der beiden Frequenzbänder verwenden, werden die globalen Optionen für den Netzwerknamen und das Passwort ausgeblendet und die beiden Menüs zur Bearbeitung der Frequenzbänder dauerhaft angezeigt.

Darüber hinaus können Sie die Option **Band Steering** aktivieren. Ihr Gerät kann dann verbundenen Endgeräten automatisch das jeweils leistungsfähigere Frequenzband zuweisen, um die Datenübertragung zu verbessern. Diese Funktion setzt voraus, dass beiden Frequenzbändern der gleiche Netzwerkname (SSID) zugewiesen ist.

## 9.2 Menü WLAN / WLAN Timer

In diesem Menü können Sie für jeden Wochentag einen Zeitraum festlegen, in dem die WLAN-Basisstation automatisch deaktiviert werden soll:

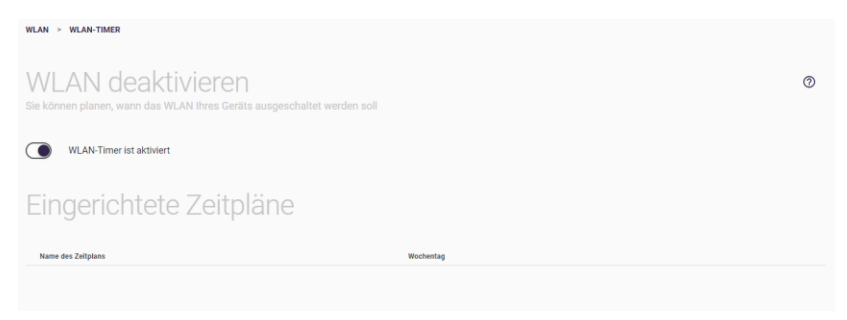

- 1. Schalten Sie dazu die Option **WLAN-Timer ist deaktiviert** um.
- 2. Klicken Sie **Neu** für eine neue Regel.
- 3. Tragen Sie unter **Name des Zeitplans** eine Bezeichnung für die Regel ein.
- 4. Für jeden Wochentag können Sie die **Startzeit** und **Ablaufzeit** festlegen. Das WLAN-Netz wird in den festgelegten Zeiträumen deaktiviert.

Klicken Sie auf **OK**.

Für weitere Regeln klicken Sie erneut auf die Schaltfläche **Neu**.

#### 9.3 WLAN Gästenetzwerk

Wenn Sie Gästen über das WLAN Zugang zu Ihrer Internetverbindung geben, aber verhindern wollen, dass sie auf Ihr lokales Netzwerk zugreifen können, können Sie hier ein getrenntes Drahtlosnetzwerk erstellen. Aktivieren Sie dazu den Schalter **WLAN Gastzugang aktivieren**. Das Gästenetzwerk wird mit einem **Netzwerknamen (SSID)** aktiviert, der vom ursprünglichen (auf dem Routerpass vermerkten) Namen Ihres Hauptnetzwerks abgeleitet und daher leicht zu erkennen ist. Standardmäßig ist das Gästenetzwerk verschlüsselt und mit dem **WLAN-Passwort** zugänglich, das Sie auf dem Routerpass finden. Sie

sollten es ändern, damit Ihr eigenes Netzwerk nicht mit dem gleichen Passwort zugänglich ist wie das Gästenetzwerk.

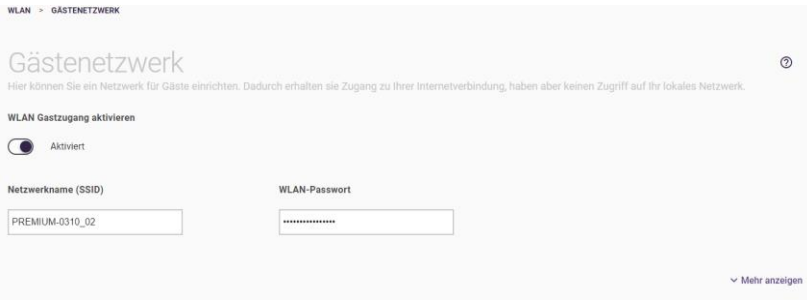

Im Bereich **Mehr anzeigen** können Sie die **Verschlüsselungsmethode** des Gästenetzwerks wählen. Bedenken Sie, dass die Verbindung der Gastgeräte zur be.IP swift nicht abgesichert ist, wenn Sie hier Unverschlüsselt auswählen, und informieren Sie Ihre Gäste entsprechend.

Sie können hier auch die **SSID verbergen**. Das Gästenetzwerk wird WLAN Clients dann nicht in der Liste der verfügbaren Netzwerke angezeigt. Dieses ist allerdings keine wirksame Absicherung des Netzwerks, da es auf anderen Wegen nach wie vor entdeckt werden kann.

Wenn Sie die **Client Isolation** aktivieren, können mit dem Gästenetzwerk verbundene Geräte untereinander keine Daten austauschen.

#### **WLAN IPv4-Konfiguration**

Damit die Geräte Ihrer Gäste Zugang zum Internet erhalten können, benötigen sie eine IP-Konfiguration. Die notwendigen Einstellungen sind bereits vorgegeben, und Sie können Sie im Bereich **WLAN IPv4- Konfiguration** einsehen und ggf. anpassen:

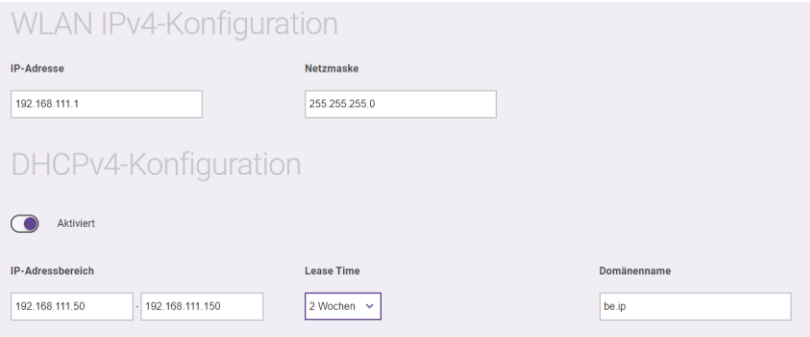

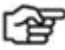

## *Hinweis*

*Wenn Sie von einem Softwarestand ohne die Funktion des Gästenetzwerks auf die aktuelle Version aktualisieren, werden die Daten der IP-Konfiguration nicht automatisch eingesetzt. Die Einstellungen werden dann im oberen Teil des Menüs mit angezeigt. Sofern es zu keiner Überschneidung mit Ihrer Netzwerkkonfiguration kommt, können Sie die Standwerte einfach übernehmen.*

## 10 Menü Internet & Netzwerk

In diesem Menü können Sie das lokale Netzwerk, Internetverbindungen, VPN-Verbindungen und Portweiterleitungen einrichten.

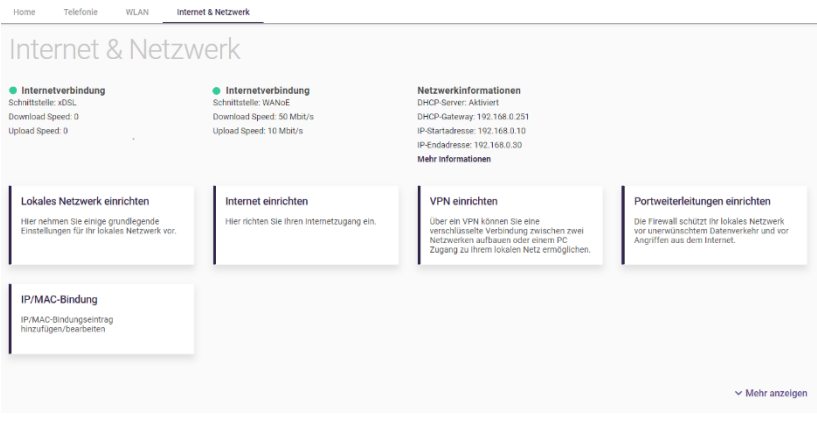

## 10.1 Menü Internet & Netzwerk / Lokales Netzwerk

## **P** Hinweis

*Diese Einstellungen haben unter Umständen erhebliche Auswirkungen auf Ihr Netzwerk, in der Regel können Sie es hier bei den voreingestellten Werten belassen.*

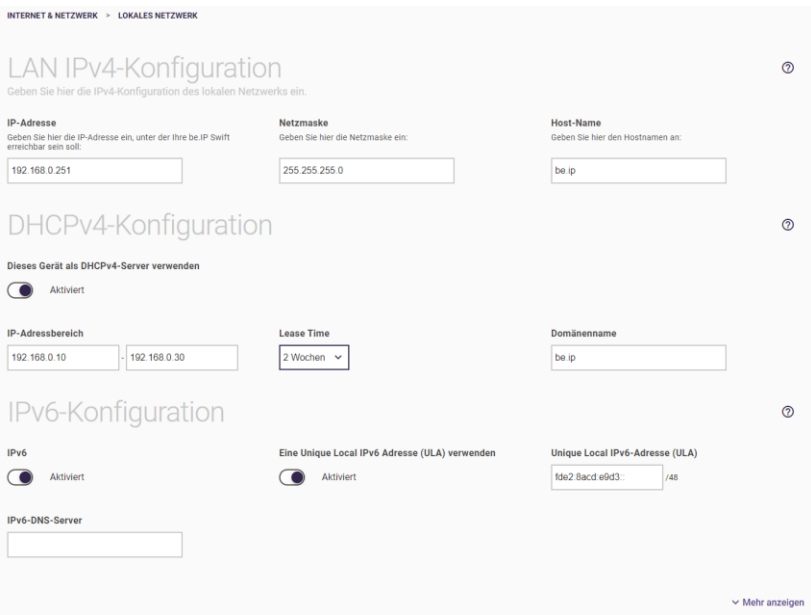

- 1. Geben Sie hier die **IP-Adresse** ein, unter der Ihre **be.IP swift** erreichbar ist.
- 2. Geben Sie die entsprechende **Netzmaske** ein.
- 3. Geben Sie Ihrem Gerät einen **Host-Namen**, unter dem es im LAN erreichbar sein soll.
- 4. Aktivieren Sie die Option **Dieses Gerät als DHCPv4-Server verwenden**, wenn Ihr Gerät als DHCPv4-Server verwendet werden soll, um den Geräten innerhalb Ihres Netzwerks eine IP-Adresse dynamisch zuzuweisen.
- 5. Im **IP-Adressbereich** geben Sie die erste und die letzte IP-Adresse für den DHCP-Adresspool ein.
- 6. Geben Sie mit der **Lease Time** an, wie lang die einem Gerät zugewiesenen IP-Einstellungen gültig sind. Nach Ablauf der Zeit erfolgt eine erneute Zuweisung.
- 7. Vergeben Sie einen **Domänennamen** für den Bereich der IP-Adressen. Clients, die eine IP-Adresse aus diesem Bereich zugewiesen bekommen, sind dann unter dem Namen *<Hostname>.<Domänenname>* erreichbar.
- 8. Aktivieren Sie die Option **IPv6**, um IPv6 zusätzlich zu IPv4 zu verwenden.
- 9. Aktivieren Sie die Option **Eine Unique Local IPv6 Adresse (ULA)** verwenden, um private Adressen automatisch zu erzeugen und zu verwenden.
- 10. Das Feld **Unique Local IPv6-Adresse (ULA)** zeigt das lokal erzeugte Präfix an, das ein Netz identifiziert.
- 11. Geben Sie. die Adresse des **IPv6-DNS-Servers** in Ihrem lokalen Netzwerk an.

Klicken Sie auf **Mehr anzeigen**.

Aktivieren Sie die Option **Übertrage Provisionierungsserver für elmeg IP/DECT**, wenn angeschlossene elmeg Systemtelefone automatisch eine Basiskonfiguration und Systemsoftware-Aktualisierungen erhalten sollen. Voraussetzung hierfür ist, dass die notwendigen Systemsoftware-Dateien auf das System geladen sein müssen. Die Aktualisierung wird dann wie in der Konfigurierung eingetragen ausgeführt.

Klicken Sie auf **OK**.

#### 10.2 Menü Internet & Netzwerk / Internetverbindungen

Sie sehen eine Liste der konfigurierten Internetverbindungen.

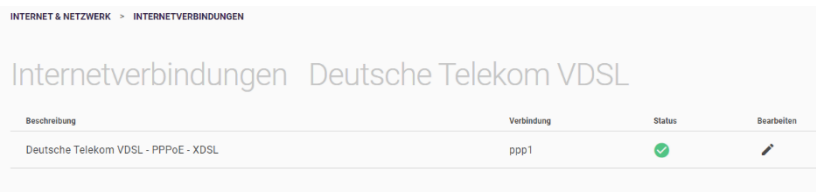

Sie können bestehende Einträge löschen oder bearbeiten. Mit der Schaltfläche **Verbindung löschen** können Sie die bestehenden Internetverbindungen zunächst löschen und dann neu einrichten.

Wenn Sie eine Internetverbindung eingerichtet haben, die eine Backup-Verbindung über den WANoE-Port ermöglicht, können Sie über die Schaltfläche **WANoE Backup aktivieren** eine weitere Internetverbindung einrichten. Ist bereits eine zweite Verbindung angelegt, finden Sie hier einen Link in das Menü zur Einrichtung der **Lastverteilung**. Diese ist erforderlich, wenn Sie die zweite Verbindung gleichzeitig mit der ersten und nicht nur als Backup verwenden wollen.

#### 10.2.1 Verbindung neu erstellen

#### **Internetanbieter auswählen**

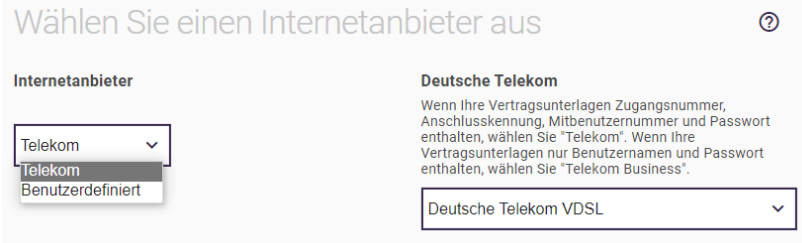

Der Internetzugang kann entweder direkt über die be.IP swift bereitgestellt werden, über ein verbundenes Modem oder durch Verbinden mit einem weiteren Gateway, das den Internetzugang bereitstellt.

Legen Sie fest, wie der Internetzugang in Ihrem Netzwerk bereitgestellt werden soll. Sie können zwischen voreingestellten Anschlüssen der Telekom wählen oder einen benutzerdefinierten Zugang anlegen. Folgende grundlegende Anschlussarten stehen zur Verfügung:

• *Deutsche Telekom VDSL / ADSL*: Die Verbindung wird über das integrierte DSL-Modem über VDSL oder ADSL bereitgestellt.

- *Deutsche Telekom Glasfaser-SFP oder externes Modem/Fiber*  : Die Verbindung wird über ein externes Modem hergestellt, das an einem der Ethernet-Ports (üblicherweise LAN5) oder über ein SFP-Modul angeschlossen wird.
- *G.Fast*: Die Verbindung wird über das integrierte DSL-Modem über g.fast bereitgestellt. Diese Option steht nur zur Verfügung, wenn Sie einen Anschluss der Telekom einrichten.
- *Deutsche Telekom Business Premium Access*: Die Verbindung wird über ein vorgeschaltetes Gateway hergestellt. Dabei stehen für Ihr Netzwerk von der Telekom bereitgestellte öffentliche IP-Adressen zur Verfügung.

Mithilfe von **Weiter** bestätigen Sie Ihre Auswahl und gelangen in den nächsten Konfigurationsschritt. Hier wählen Sie aus, ob die Einrichtung des Anschlusses ohne die Eingabe von Zugangsdaten erfolgen soll, oder ob Sie die entsprechenden Angaben selbst vornehmen:

# Authentifizierungsdaten

Geben Sie die Authentifizierungsdaten für Ihr Internetkonto ein

Wählen Sie die Art der Anmeldung für Ihren Telekom-Anschluss Ihre Internetverbindung ist durch die automatische Konfiguration eingerichtet worden.

- Automatische Einrichtung des Internetzugangs
- ◯ Einrichtung mit manueller Eingabe der Zugangsdaten
- ◯ Einrichtung für MagentaZuhause Regio Tarif

#### **Internetverbindung einrichten**

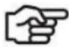

*Hinweis*

*Die Daten, die Sie zur Einrichtung der Internetverbindung eingeben müssen, unterscheiden sich ggf. je nach Anbieter und Art des Anschlusses.*

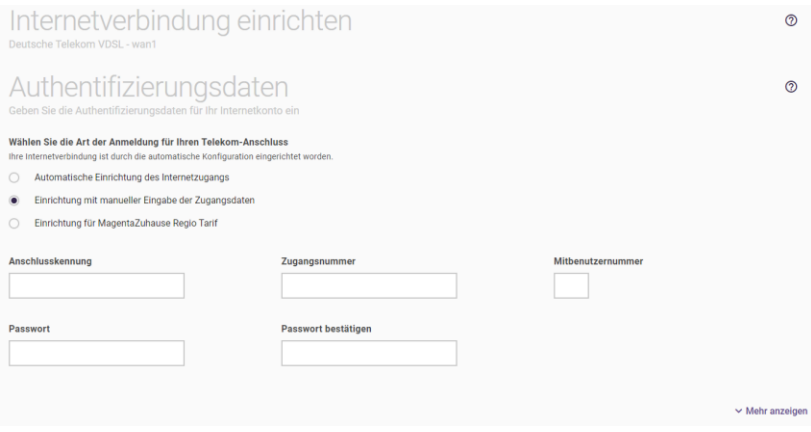

1. Geben Sie die **Authentifizierungsdaten** die Zugangskennungen ein, die vom Internetanbieter zugesendet wurden.

Tragen Sie die Zugangsdaten **Zugangsname** und **Passwort** für das Internet ein. Bestätigen Sie das Passwort im Feld Passwortbestätigung. Das Passwort wird aus Sicherheitsgründen nicht im Klartext angezeigt. Achten Sie auf die korrekte Schreibweise und auf Groß- und Kleinschreibung.

Wenn Ihnen die Zugangsdaten nicht vorliegen oder die eingegebenen Daten nicht akzeptiert werden, wenden Sie sich bitte an die Kundenbetreuung des Internetanbieters.

- 2. Wenn Sie eine Verbindung über den WANoE-Port einrichten, die über eine statische IP-Konfiguration verfügt, geben Sie unter **Standard-Gateway** die IP-Adresse des Gateways ein, über das die Verbindung realisiert wird; ebenso die zu verwendenden Server zur Namensauflösung (**DNS-Sever**). Unter **Konfigurierte statische IP-Adressen** richten Sie die entsprechende IP-Adresse Ihrer be.IP swift ein. Sie finden die entsprechenden Informationen in den Vertragsdaten des Internetanbieters.
- 3. Für die Einrichtung eines **Deutsche Telekom Business Premium Access** geben Sie ebenfalls das **Standard-Gateway** sowie die zu verwendenden Server zur Namensauflösung (**DNS-Sever**) ein. Darüber hinaus bekommen Sie von der Telekom öffentliche IP-Adressen zugeteilt, die Sie im Bereich **Konfiguration der öffentlichen IP-Adresse** eingeben können.
- 4. In einem virtuellen LAN (VLAN) wird das physische Netzwerk (DSL) in mehrere logische Netzwerke aufgeteilt. Diese Netzwerke verwenden eine Verbindung, sind aber logisch getrennt und werden mit der **VLAN-ID** adressiert. Hier wird die VLAN-ID eingetragen, die Ihnen der Internetanbieter mitgeteilt hat.
- 5. Sie müssen die VDSL-Einstellungen eventuell gemäß den Anforderungen Ihres Anbieters manuell konfigurieren. Erkundigen Sie sich beim ISP nach den richtigen technischen Parametern. Geben Sie die Werte für **Virtual Path Identifier (VPI)** und **Virtual Channel Identifier (VCI)** ein.
- 6. Wählen Sie die **IP-Version** aus, die für die Internetverbindung verwendet werden soll. Sie können zwischen *IPv6*, *IPv4* oder sogenannten *IPv4v6* wählen, bei dem IPv4 und IPv6 gleichermaßen verwendet werden.
- 7. Die **Art der Verbindung** kann nur festgelegt werden, wenn IPv6 nicht von ihrem Provider angeboten wird. Legen Sie fest, ob und wann eine bestehende Internetverbindung getrennt werden soll. Die Option **Sollte Ihre Internetverbindung ständig aktiv sein?** ist für Nutzer einer Internet-Flatrate vorgesehen. Dabei bleibt die be.IP swift dauerhaft mit dem Internet verbunden. Mit der Einstellung **Trennen nach Zeit ohne Datenverkehr** können Sie die Internetverbindung automatisch von ihrem Gerät trennen lassen, wenn keine Daten mehr übertragen werden.
- 8. Die Tägliche **automatische Trennung** trennt die be.IP swift jeden Tag zu einer selbst festgelegten Zeit vom Internet. Mit dieser Einstellung kommt man der nicht selbst bestimmbaren Zwangstrennung durch den Internetanbieter zuvor.

Bestätigen Sie Ihre Einstellungen mit **OK**.

#### 10.2.2 WANoE Backup

Wenn Sie eine Backup-Verbindung für Ihren primären Internetzugang einrichten möchten, z. B. über ein am WANoE-Port angeschlossenes LTE-Modem, klicken Sie auf der Übersichtsseite des Internetzugangs auf die Schaltfläche **WANoE-Backup aktivieren**. Wenn Sie bereits eine Backup-Verbindung eingerichtet haben, wird diese in der Übersicht als weitere Internetverbindung angezeigt. Sie können sie dann bei Bedarf bearbeiten.

Wenn Sie die Internetverbindung über ein SFP-Modul einrichten, wird automatisch eine Backup-Verbindung über ein ggf. am WANoE-Port angeschlossenes Gateway oder Modem mit dynamischer IP-Konfiguration angelegt. Diesen Eintrag können Sie hier nicht bearbeiten.

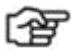

#### *Hinweis*

*Wenn Sie zwei Internetverbindungen gleichzeitig verwenden wollen, müssen Sie nach der Einrichtung der zweiten Verbindung im Menü Internet & Netzwerk > Mehr anzeigen die Lastverteilung aktivieren.*

*Wenn Sie die zweite Verbindung nur als Backup-Verbindung für den Ausfall der ersten verwenden, ist dies nicht erforderlich. Wenn Sie bereits eine zweite Internetverbindung angelegt haben, finden Sie einen Link in das Menü am Fuß der Übersichtsseite.*

#### **Backup WANoE Szenario**

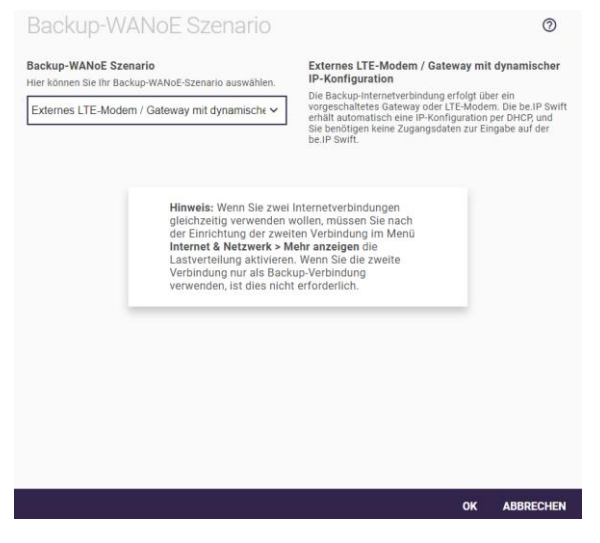

Wenn Sie eine bestehende Backup-Verbindung bearbeiten, haben Sie hier die Möglichkeit, diese wieder zu deaktivieren. Es stehen Ihnen drei Varianten zum Einrichten einer Backup-Verbindung zur Verfügung:
- *Externes DSL-Modem mit Zugangsdaten:* Die Backup-Internetverbindung erfolgt über ein externes Modem. Sie geben auf der be.IP swift die Zugangsdaten zur Authentifizierung bei Ihrem Anbieter ein.
- *Externes Gateway mit statischer IP-Konfiguration:* Die Backup-Internetverbindung erfolgt über ein vorgeschaltetes Gateway. Sie geben für die be.IP swift eine statische IP-Konfiguration ein, benötigen aber keine Zugangsdaten zur Eingabe auf der be.IP swift.
- *Externes LTE-Modem / Gateway mit dynamischer IP-Konfiguration:* Die Backup-Internetverbindung erfolgt über ein vorgeschaltetes Gateway oder LTE-Modem. Die be.IP swift erhält automatisch eine IP-Konfiguration per DHCP, und Sie benötigen keine Zugangsdaten zur Eingabe auf der be.IP swift.

Die für die Einrichtung erforderlichen Informationen unterscheiden sich je nach Art des Anschlusses und ggf. auch je nach Anbieter des Anschlusses. Entnehmen Sie die erforderlichen Informationen den jeweiligen Vertragsunterlagen und Einrichtungshinweisen.

## 10.3 Menü VPN einrichten

In einer Liste werden alle konfigurierten VPN-Verbindungen angezeigt. Bei Inbetriebnahme des Geräts ist die Liste leer. Wenn Sie zum ersten Mal auf **VPN einrichten** klicken, werden Sie direkt zur Auswahl des Szenarios weitergeleitet.

Sie können den Status durch klicken auf  $\wedge$  oder  $\vee$  ändern, bestehende Einträge löschen oder bearbeiten. Klicken Sie auf **Neu**, um eine neue VPN-Verbindung hinzuzufügen.

Im Menübereich **Mehr anzeigen** können Sie eine Liste der für VPN-Verbindungen verfügbaren IP-Adresspools einsehen.

#### **Auswahl des VPN-Szenarios**

Sie können die Einwahl eines einzelnen Hosts oder die Verbindung zwischen zwei Netzwerken zulassen.

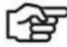

# **Py** Hinweis

*Bitte beachten Sie, dass die Auswahl der VPN-Verbindungsmöglichkeiten abhängig von den systemspezifischen Eigenschaften ist. Es können ggf. zusätzliche Lizenzen erworben werden.*

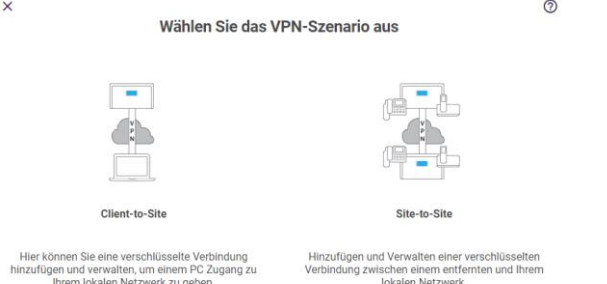

## 10.3.1 Szenario: Client to Site

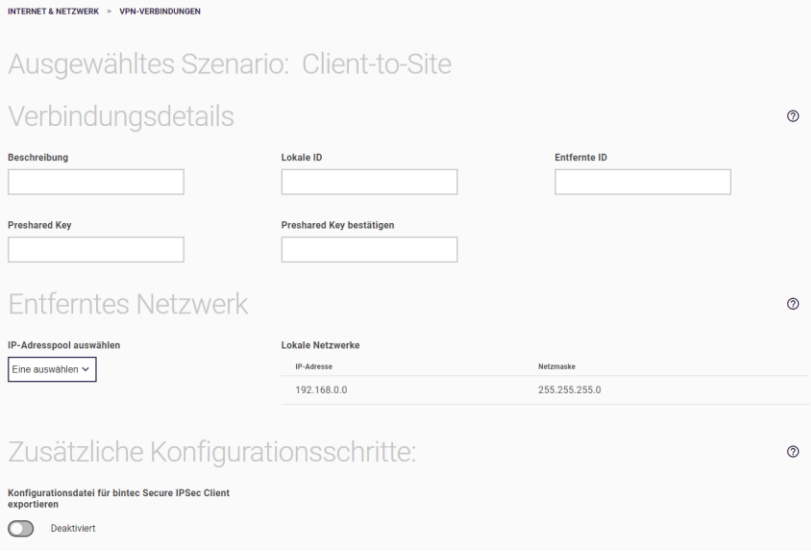

- 1. Geben Sie eine **Beschreibung** für die Verbindung ein.
- 2. Geben Sie bei **Lokale IPSec ID** Ihre eigene ID ein.

3. Geben Sie die entfernte **IPSec ID** ein.

Zum Herstellen einer IPSec-Verbindung muss jeder IPSec-Partner in der Lage sein, die ID des anderen Partners zu identifizieren. Deshalb müssen beide IDs auf beiden IPSec-Peers konfiguriert sein.

- 4. Für die Authentifizierung werden von IPSec-Peers Preshared Keys verwendet. Der **Preshared Key** muss auf beiden Seiten identisch konfiguriert werden.
- 5. Unter **IP-Adresspool auswählen** werden die Namen aller konfigurierten IP-Adresspools aufgelistet. Sie können einen vorhandenen IP-Adresspool auswählen oder mit **Neu** einen neuen IP-Adresspool konfigurieren.
- 6. Geben Sie einen neuen **IP-Poolnamen** ein.
- 7. Alle konfigurierten **lokalen Netzwerke** werden hier aufgelistet.
- 8. Geben Sie einen neuen **IP-Adressbereich** ein. Der Pool muss einem existierenden Netzwerk entsprechen.
- 9. Wählen Sie die Option **Konfigurationsdatei für bintec Secure IP-Sec Client exportieren** aus, um eine Datei mit den entsprechenden Daten für den Import auf einen bintec Secure IPSec Client zu erstellen.

Nach Bestätigen Ihrer Einstellungen mit **OK** wird die aktuelle Peer-Beschreibung angezeigt. Sie können die **Öffentliche Gateway-Adresse** Ihres Geräts eingeben und anschließend die erforderlichen Daten exportieren. Wenn das Gateway keine feste öffentliche IP-Adresse hat, verwenden Sie die Option **Domänenname des öffentlichen Gateways**. Hier können Sie einen Dyn-DNS-Namen eingeben.

Klicken Sie auf **OK**.

## 10.3.2 Szenario: Site-to-Site

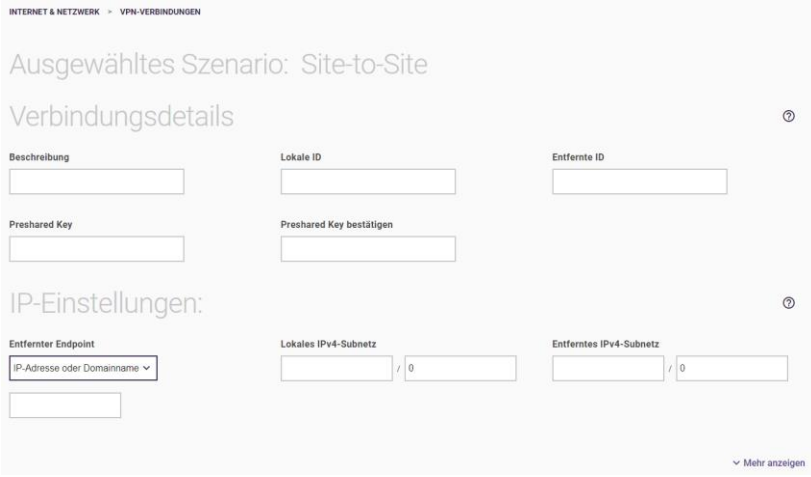

- 1. Geben Sie eine **Beschreibung** für die Verbindung ein.
- 2. Die IPSec-Partner müssen sich gegenseitig identifizieren und authentifizieren, um eine IPSec-Verbindung herzustellen. Geben Sie die **Lokale ID** Ihres eigenen IPSec-Gateways und die des entfernten IPSec-Gateways (**Entfernte ID**) ein.
- 3. Für die Authentifizierung werden von IPSec-Peers Preshared Keys verwendet. Der **Preshared Key** muss auf beiden Seiten identisch konfiguriert werden.
- 4. Geben Sie bei **Entfernter Endpoint** die (öffentliche) IPv4-Adresse oder den DNS-Namen des entfernten IPSec-Partners ein. Wenn Sie hier *Beliebig (Nur Responder)* auswählen, müssen Sie keine öffentlich erreichbare Adresse für den entfernten Endpoint angeben. Die be.IP swift baut dann keine IPSec-Verbindung zum Partner von sich aus auf, sondern nimmt eingehende Verbindungen an, ohne die Quelladresse zu überprüfen.
- 5. Geben Sie die IPv4-Adresse und -Netzmaske des Lokalen IPv4- Subnetzes ein.
- 6. Geben Sie die IPv4-Adresse und -Netzmaske des Entfernten IPv4-Subnetzes ein.

Bestätigen Sie Ihre Einstellungen mit **OK**.

## 10.4 Menü Portweiterleitungen einrichten

Normalerweise ist Ihre **be.IP swift** durch die Firewall und die sogenannte Network Address Translation (NAT) allen Verbindungen gegenüber abgesichert, die aus dem Internet für ein Ziel in Ihrem lokalen Netzwerk eingehen, aber nicht von dort angefordert worden sind. Für bestimmte Zwecke kann es jedoch sinnvoll oder sogar erforderlich sein, eine Ausnahme für diese Absicherung einzurichten, z. B. wenn Sie die be.IP swift unterwegs aus dem Internet erreichen wollen. Auch einige Online-Spiele benötigen eine Portweiterleitung, um Mehrspielerfunktionen nutzen zu können.

Um keine unkontrollierte Lücke in der Absicherung Ihres Netzwerks entstehen zu lassen, erlaubt eine Portweiterleitung immer nur bestimmte eingehenden Verbindungen zu einem bestimmten Ziel innerhalb Ihres Netzwerks.

Sie sehen zunächst eine Liste der bereits angelegten Einträge.

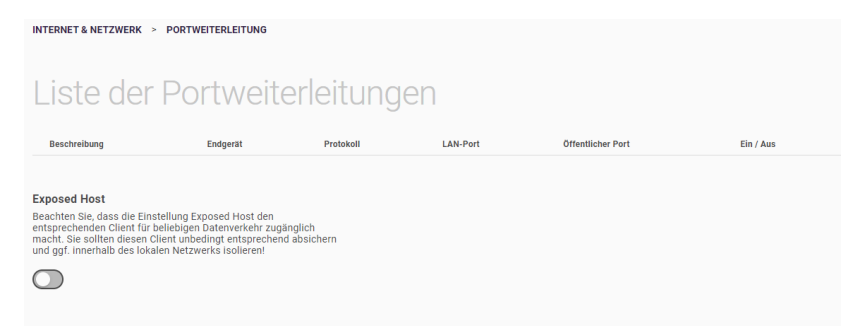

Zusätzlich zu Regeln, die spezifischen Datenverkehr an bestimmte Ziele weiterleiten, können Sie auch einen sogenannten **Exposed Host** einrichten. Ein als Exposed Host eingerichteter PC oder Server empfängt jede Art von Datenverkehr, der nicht durch eine spezielle Regel zuvor an ein anderes Ziel weitergeleitet wird.

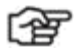

#### *Hinweis*

*Beachten Sie, dass die Einstellung Exposed Host den entspre-*

*chenden Client für beliebigen Datenverkehr zugänglich macht. Sie sollten diesen Client unbedingt entsprechend absichern und ggf. innerhalb des lokalen Netzwerks isolieren! Die Funktion steht nicht für Backup-Verbindungen zur Verfügung!*

Sie können bestehende Einträge löschen oder bearbeiten. Klicken Sie auf **Neu**, um einen neuen Eintrag zu erstellen.

Um eingehenden Datenverkehr zu erlauben, müssen Sie lediglich wenige Parameter angeben: An welcher Schnittstelle der Datenverkehr Ihr Netzwerk erreicht, an welchen Client (PC, Server o. ä.) im lokalen Netz die Daten übertragen werden sollen und um welche Art von Datenverkehr es sich handelt.

#### **Grundeinstellungen**

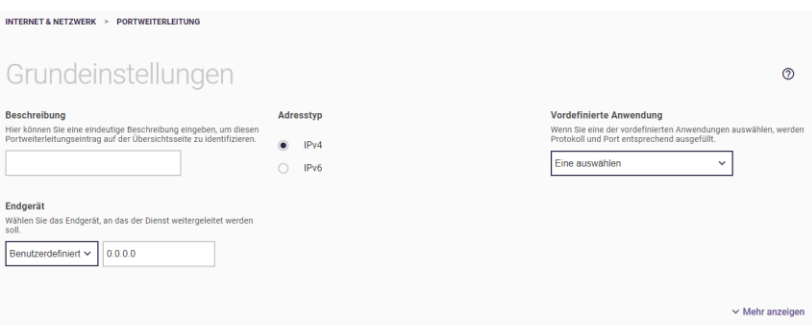

- 1. Geben Sie eine **Beschreibung** ein, die die Portweiterleitung eindeutig charakterisiert.
- 2. Unter **Adresstyp** können Sie auswählen, ob Sie die Portweiterleitung aufgrund von IPv4- oder IPv6-Adressen einrichten wollen. Grundsätzlich unterscheiden sich die notwendigen Einstellungen nicht, für IPv6 sind aber einige weitere Optionen verfügbar (siehe *[Portweiterleitung mit IPv6-Adressen](#page-78-0)*).
- 3. Wählen Sie eine **Vordefinierte Anwendung** aus. Diese legt jeweils eine Kombination von Protokoll(en) und entsprechenden Ports fest, die üblicherweise für die Anwendungen verwendet werden. Die jeweils angewendete Kombination wird in der Auswahl mit angezeigt, z. B. *DNS Server (UDP:53)*.

4. Unter **Endgerät** können Sie unter den IP-Adressen aller mit der be.IP swift verbundenen Geräte auswählen, um dasjenige Gerät festzulegen, an das der Datenverkehr geleitet werden soll. Wird ein Gerät nicht angezeigt, können Sie die entsprechenden IP-Adresse manuell eingeben, wenn Sie hier *Benutzerdefiniert* auswählen.

Wenn Sie keine vordefinierte Anwendung ausgewählt haben, sondern im entsprechenden Feld *Benutzerdefiniert* wählen, stehen zwei weitere Felder zur Verfügung:

- 1. Wählen Sie das **Protokoll** aus, das für die freizugebende Verbindung verwendet wird.
- 2. Geben Sie den Port an, zu dem die Verbindung aus dem Internet aufgebaut wird.

Im Menübereich **Mehr anzeigen** können Sie die Portweiterleitungsregel noch genauer definieren:

- 1. **Öffentlicher Port:** Wenn die Verbindung im lokalen Netzwerk an einen anderen Port gerichtet werden soll, deaktivieren Sie hier den Schalter **Original** und geben Sie den Port an, auf dem das Gerät im lokalen Netz die Verbindung annimmt.
- 2. **Entfernte IP-Adresse:** Geben Sie hier ggf. eine spezifische öffentliche IP-Adresse an, von der aus Verbindungen zugelassen werden. Verbindungsversuche von anderen Adressen werden dann ignoriert. Die Standardeinstellung *0.0.0.0* bedeutet, dass keine Beschränkung vorgenommen wird.
- 3. **Quellzone:** Sie können hier auswählen, über welche Internetverbindung die Daten zur Portweiterleitung eingehen.

Bestätigen Sie Ihre Einstellungen mit **OK**.

#### <span id="page-78-0"></span>10.4.1 Portweiterleitung mit IPv6-Adressen

Grundsätzlich sind die Einstellungen, die Sie für eine Portweiterleitung mit IPv6-Adressen vornehmen, die gleichen wie mit IPv4-Adressen. Es ergeben sich aber folgende Änderungen der Konfigurationsseite, wenn Sie unter Art der Adresse IPv6 auswählen:

- **Präfix automatisch aktualisieren** Eine IPv6-Adresse besteht aus einem vom Internet-Anbieter vergebenen Präfix und einem Host-Teil, der einen bestimmten Client identifiziert. Wenn sich das Anbieter-Präfix ändert, kann Ihr Gerät es automatisch aktualisieren, und Sie müssen nur den clientspezifischen Teil der IPv6-Adresse eingeben. Wenn Sie diese Option aktivieren, ändert sich das Feld zur Eingabe der IP-Adresse (Endgerät) so, dass nicht die komplette IPv6-Adresse eingeben.
- **Art der Weiterleitung** Sie können verschiedene Arten der Weiterleitung mit verschiedenen Stufen der Einschränkung einrichten:
	- o *spezifisches Gerät, bestimmte/r Port/Anwendung* Die Weiterleitung gilt für genau ein Gerät und eine Anwendung bzw. für einen Port.
	- o *spezifisches Gerät, alle Ports/Anwendungen* Die Weiterleitung gilt für genau ein Gerät, aber für alle Ports, es werden also beliebige Arten des Datenverkehrs and das Gerät weitergeleitet.
	- o *alle Geräte, bestimmte/r Port/Anwendung* Die Weiterleitung gilt für alle Geräte im lokalen Netz, aber nur für eine bestimme Anwendung oder einen bestimmten Port.
- Das Feld **Entfernte IP-Adresse** ändert sich so, dass es eine IPv6-Adresse aufnehmen kann. Mit der Eingabe von ::0 werden alle externen Quellen zugelassen.

## 10.5 Menü IP/MAC-Bindung

Im Menü **IP/MAC-Bindung** wird eine Liste aller Clients angezeigt, die mit Ihrer be.IP swift verbunden sind. Dabei wird bei den Geräten, die

von Ihrer be.IP swift eine IP-Konfiguration bezogen haben, die verbleibende Gültigkeitsdauer dieser Konfiguration angezeigt:

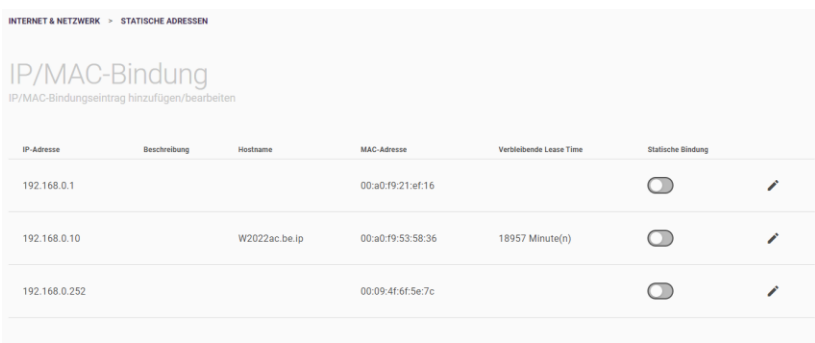

Sie haben die Möglichkeit, bestimmten Geräten über ihre MAC-Adresse eine gewünschte IP-Adresse aus dem IP-Adress-Pool der be.IP swift zuzuweisen. Dazu können Sie in der Liste die Option **Statische Bindung** aktivieren, um einen Listeneintrag als feste Bindung zu übernehmen. Sie können ebenfalls manuell eine feste IP/MAC-Bindung anlegen, indem Sie diese im Untermenü **Neu** einrichten:

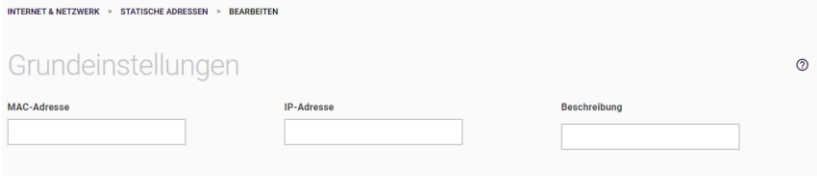

- 1. Geben Sie die **MAC-**Adresse ein, der die in **IP-Adresse** angegebene IP-Adresse zugewiesen werden soll.
- 2. Geben Sie ebenfalls den Namen des Hosts ein, an dessen **MAC-Adresse** die **IP-Adresse** gebunden wird.

## 11 Videoanleitungen

Benötigen Sie Hilfe bei der Konfiguration Ihrer **be.IP swift**?

Die Videos bieten schnelle Lösungen und Anleitungen zu Themen rund um Internet und Telefonie.

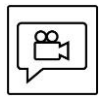

Zahlreiche Hilfe-Videos in denen Ersteinrichtung, Inbetriebnahme und die Konfiguration einfach und verständlich erklärt werden, finden Sie im Internet unter: *[helpcenter.bintec-elmeg.com.](https://helpcenter.bintec-elmeg.com/konfiguration-videos/konfiguration-be-ip/)*

# 12 Lizenzen und Konformität

## 12.1 Open Source Code Lizenzhinweis

Dieses Produkt enthält Software, die unter Open Source Code Licenses lizenziert ist und Ihnen unter den Bedingungen dieser Lizenzen zur Verfügung gestellt wird. Eine Kopie des Lizenztextes finden Sie auch in der Konfigurationsoberfläche der be.IP swift.

Im Internet finden Sie den Lizenztext im *[bintec elmeg Download-Ar](https://archive.bintec-elmeg.com/?dir=Files/ALL-IP/be.IP_swift)[chiv](https://archive.bintec-elmeg.com/?dir=Files/ALL-IP/be.IP_swift)*. Sie können von uns innerhalb von drei Jahren ab Inverkehrbringen des Systemsoftware-Releases eine vollständige maschinenlesbare Kopie des Quelltextes erhalten, indem Sie uns unter *[info@bin](mailto:info@bintec-elmeg.com)[tec-elmeg.com](mailto:info@bintec-elmeg.com)* kontaktieren.

# 12.2 EU-Konformität

Hiermit erklärt bintec elmeg GmbH, dass die **be.IP swift** den Richtlinien 2014/53/EU (RED), 2011/65/EU (RoHS) und 2009/125/EC (ErP) entspricht. Der vollständige Text der EU-Konformitätserklärung ist unter der folgenden Adresse verfügbar: *[Konformitätserklärungen \(bin](https://www.bintec-elmeg.com/downloads/weitere-downloads/konformitaetserklaerungen/)[tec-elmeg.com\)](https://www.bintec-elmeg.com/downloads/weitere-downloads/konformitaetserklaerungen/)*.

# $\epsilon$

- 12.3 Sicherheitstechnische Daten
- 12.3.1 Schnittstellen

DSL, ISDN, FXS, LAN/WANoE (Ethernet), USB

Einordnung nach DIN EN 62368-1, Anschlusskabel mind. CAT. 5.

#### 12.3.2 Netzanschluss

- Steckernetzteil WA-48B12FG
- Nennspannung 100-240 V  $\sim$
- Stromaufnahme max. 1,5 A
- Nennfrequenz 50-60 Hz
- Ausgang  $12,0V = 4,0A$

#### 12.3.3 Umweltbedingungen

**Lagerung**: ETSI EN 300 019-1-1: Klasse 1.2 Temperatur: -25 °C bis 55 °C, Luftfeuchte: 10 % rF bis 100 % rF

**Transport**: ETSI EN 300 019-1-2: Klasse 2.2 Temperatur: -25 °C bis 70 °C, Luftfeuchte: 0 % rF bis 95 % rF

**Betrieb**: ETSI EN 300 019-1-3: Klasse 3.1 Temperatur: 5 °C bis 40 °C, Luftfeuchte: 5 % rF bis 85 % rF ohne Kondensation

## 12.3.4 Europäische Vorschriften

Die **be.IP swift** ist für den Betrieb in allen Ländern der europäischen Union sowie der Schweiz, Norwegen, Liechtenstein und Island entwickelt worden. In allen anderen Ländern ist der Betrieb dieses Produktes nicht erlaubt.

#### **Frequenzbänder der integrierten WLAN-Module**

- 2.400 2.483,5 MHz: max. Sendeleistung 100 mW
- 5.150 5.350 MHz: max. Sendeleistung 200 mW (für diesen Bereich ist ausschließlich Indoor-Betrieb gestattet)
- 5.470 5.725 MHz: max. Sendeleistung 1.000 mW.

Die maximalen Sendeleistungen der **be.IP swift** entsprechen den gesetzlich vorgeschriebenen Expositionsgrenzen der Europäischen Union.

## 12.3.5 Entsorgung

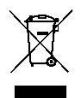

WEEE-Reg.Nr. DE71587309

Das Produkt ist mit dem WEEE-Symbol markiert: Benutzte elektronische Produkte dürfen nicht über den Hausmüll entsorgt werden! Bringen Sie das Gerät zur Sammelstelle Ihres kommunalen Entsorgers (z. B. Wertstoffhof) und leisten Sie damit einen aktiven Beitrag zum Umweltschutz.

Altgeräte enthalten häufig sensible personenbezogene Daten. Vor der Entsorgung können Sie alle personenbezogenen Daten dauerhaft löschen, indem Sie den Auslieferungszustand wiederherstellen.

# 13 Ausgeführte Dienste und ihre Ports

Der Richtline *[BSI TR-03148 Sichere Breitband Router](https://www.bsi.bund.de/DE/Themen/Unternehmen-und-Organisationen/Standards-und-Zertifizierung/Technische-Richtlinien/TR-nach-Thema-sortiert/tr03148/tr03148_node.html)* des Bundesamts für Sicherheit in der Informationstechnik entsprechend finden Sie hier eine Liste der von der be.IP swift ausgeführten Dienste sowie der Netzwerk-Ports, die zur ihrer Ausführung geöffnet sein müssen. Die Verfügbarkeit der Dienste entspricht den Anforderungen des BSI.

Im lokalen Netzwerk und **nicht** aus dem Internet erreichbar werden die folgenden Dienste ausgeführt:

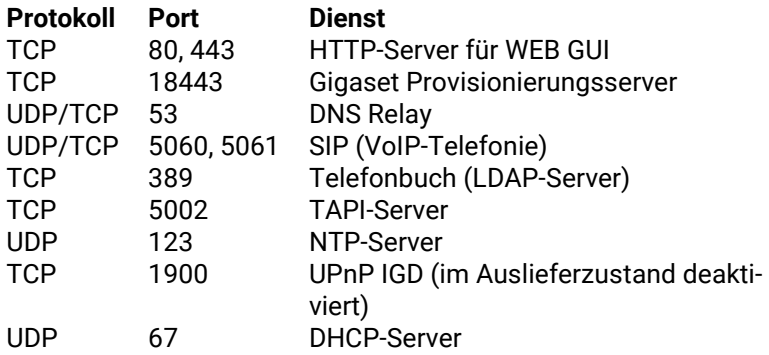

Sie können die Telefoniedienste (Nr. 2, 4, 5, 6) deaktivieren, wenn Sie die entsprechenden Funktionen nicht benötigen. Die Protokoll-Ports deaktivierter Dienste werden geschlossen, und das System nimmt an ihnen keine Verbindungen mehr an. Die Einstellung findet sich im Menü **Telefonie > Mehr anzeigen > Globale Einstellungen > Mehr anzeigen > Telefoniedienste**.

Aus dem Internet sind folgende Dienste erreichbar:

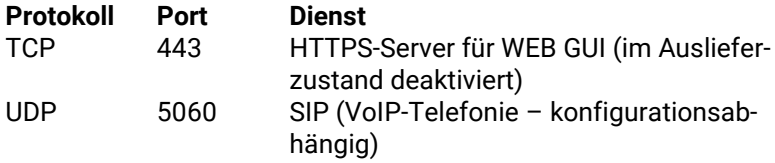

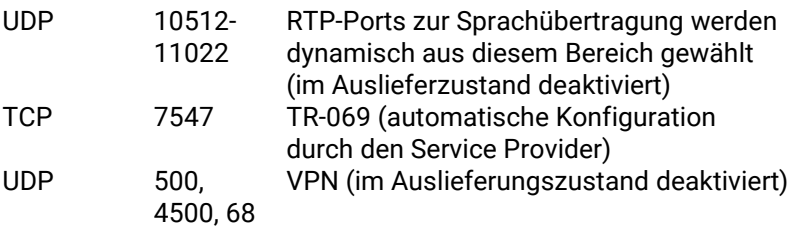

## 14 Sicherheitshinweise

#### *Wichtig*

*Lesen Sie bitte die Sicherheitshinweise vor Gebrauch des Gerätes sorgfältig.*

## *Warnung*

*Elektrische Spannung an Netzanschluss, Telefon- und Netzwerkkabeln ist gefährlich! Die Nichtbeachtung der Sicherheitshinweise kann zu gefährlichen Situationen führen, die auch schwerste Verletzungen oder den Tod zur Folge haben können.*

Um Personen- und Sachschäden sowie eine Gefährdung von Hausund Nutztieren zu verhindern, ist bei der Installation und dem Betrieb der **be.IP swift** folgendes zu beachten:

- Das Gerät darf nicht geöffnet werden.
- Während eines Gewitters dürfen Sie das Gerät nicht installieren und auch keine Leitungen verbinden oder lösen.
- Der Betrieb ist nur für trockene Räume innerhalb von Gebäuden vorgesehen.
- Wählen Sie als Aufstellungsort einen Platz, der für Haus- und Nutztiere möglichst nicht erreichbar ist.
- Die Netzsteckdose muss nahe dem Gerät angebracht und leicht zugänglich sein.
- Verlegen Sie die Leitungen so, dass niemand darauf treten oder darüber stolpern kann.
- Schließen Sie Kabel nur an die vorgesehenen Buchsen an, verwenden Sie nur zugelassenes Zubehör.
- Lassen Sie keine Flüssigkeiten in das Innere des Geräts eindringen (Gefahr eines elektrischen Schlags oder Kurzschluss).
- Vermeiden Sie direkte Sonneneinstrahlung. Sorgen Sie für ausreichend Belüftung.
- Vermeiden Sie den Betrieb in direkter Nähe eines Heizkörpers.
- Vergewissern Sie sich vor dem Bohren, dass sich an der Bohrstelle keine Hausinstallation befindet. Bei der Beschädigung von Gas-, Strom-, Signal-, oder Wasserleitungen kann Lebensgefahr oder Sachschaden entstehen.
- Lüftungsschlitze werden zur Kühlung benötigt und dürfen nicht abgedeckt werden.
- Das Gerät darf nur mit dem beiliegenden Steckernetzteil betrieben werden.
- Die Verwendung ist als stehendes Tischgerät vorgesehen. Dabei sollte das Gerät auf einer glatten ebenen Fläche stehen. Für eine optionale Wandmontage liegt dem Gerät ein Montagebügel bei.
- Reinigen Sie die **be.IP swift** nur mit einem weichen, trockenen, antistatischen Tuch und verwenden keine Reinigungsoder Lösungsmittel.